# **צג /HWH2317P/H2317P/H2217P Dell H2717P/H2417P מדריך למשתמש**

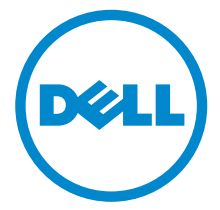

**דגם: H2217P /H2317P /HWH2317P /H2417P /H2717P**

**דגם רגולטורי: Hb2217P , Hc2217P , Hb2317P , Hf2317P ,**  P2717Ht , P2417Hc , P2417Hb , P2317HWHb , P2317Ht

## **הערות, הודעות ואזהרות**

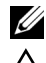

**הערה:** הערה מתווה מידע חשוב שיסייע לך להשתמש במחשב שלך בצורה טובה יותר.

**זהירות: "זהירות" מתווה שקיים סיכון לנזק אפשרי לחומרה או לאובדן נתונים אם לא ממלאים אחר ההוראות.**

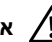

**אזהרה: "אזהרה" מתווה אפשרות של נזק לרכוש, פגיעה גופנית או מוות.**

**זכויות יוצרים © 2018-2016 Inc Dell. כל הזכויות שמורות.** 

מוצר זה מוגן תחת חוקי ארה"ב וחוקים בינלאומיים בנושא זכויות יוצרים ורכוש קנייני. ™Dell והסמל של Dell הם סימנים מסחריים של Inc Dell. בארה"ב ו/או בתחומי שיפוט אחרים. כל הסימנים והשמות האחרים המוזכרים בזאת הם הסימנים המסחריים של החברות המתאימות שלהם.

**2018 - 01 מהדורה 05A**

## תוכן העניינים

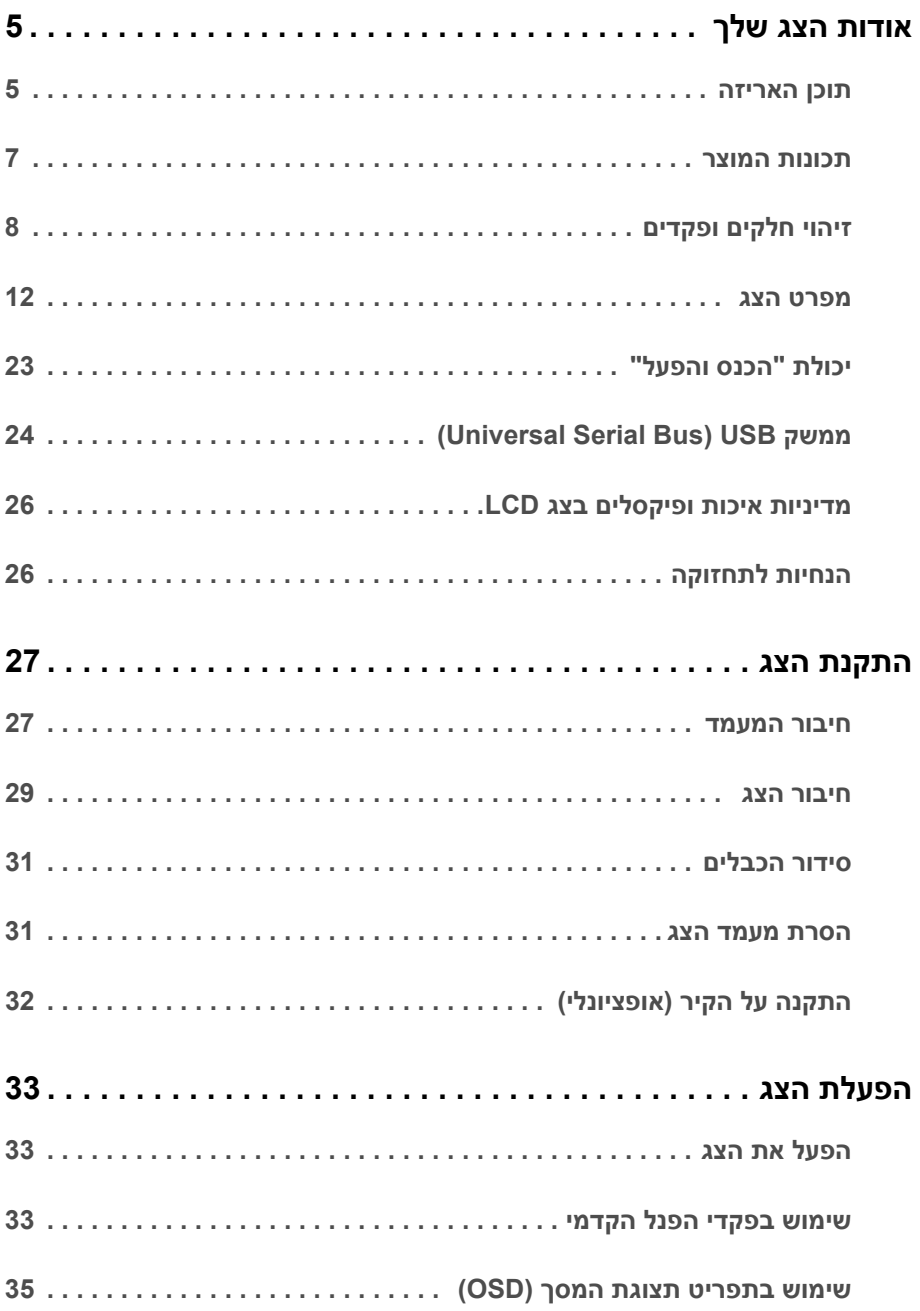

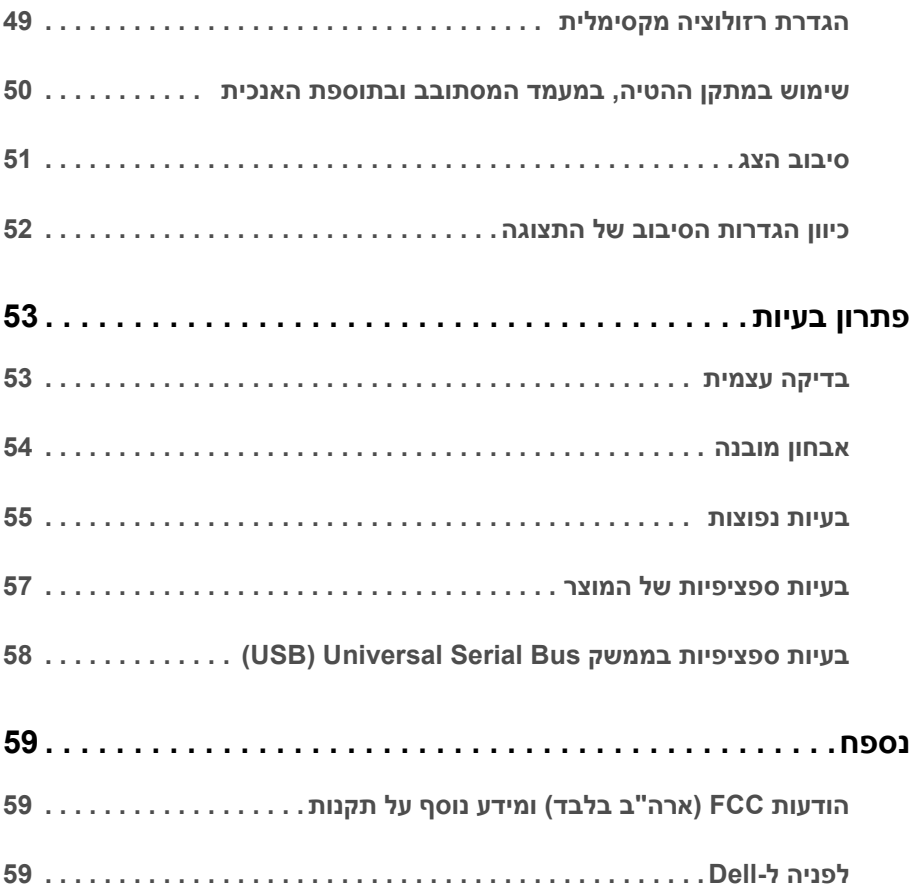

## **תוכן האריזה**

<span id="page-4-1"></span><span id="page-4-0"></span>הצג שרכשת מגיע עם כל הרכיבים המוצגים בהמשך. ודא שקיבלת את כל הרכיבים [לפניה](#page-58-3) ל-Dell ואם חסר רכיב כלשהו.

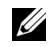

**הערה:** פריטים מסוימים הם אופציונליים וייתכן שלא יצורפו לצג שלך. ייתכן שלא ניתן יהיה להשתמש בתכונות או במדיה מסוימות בארצות מסוימות.

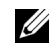

**הערה:** כדי להגדיר עם מעמד אחר, נא לעיין במדריך ההתקנה המתאים למעמד לגבי הוראות ההתקנה.

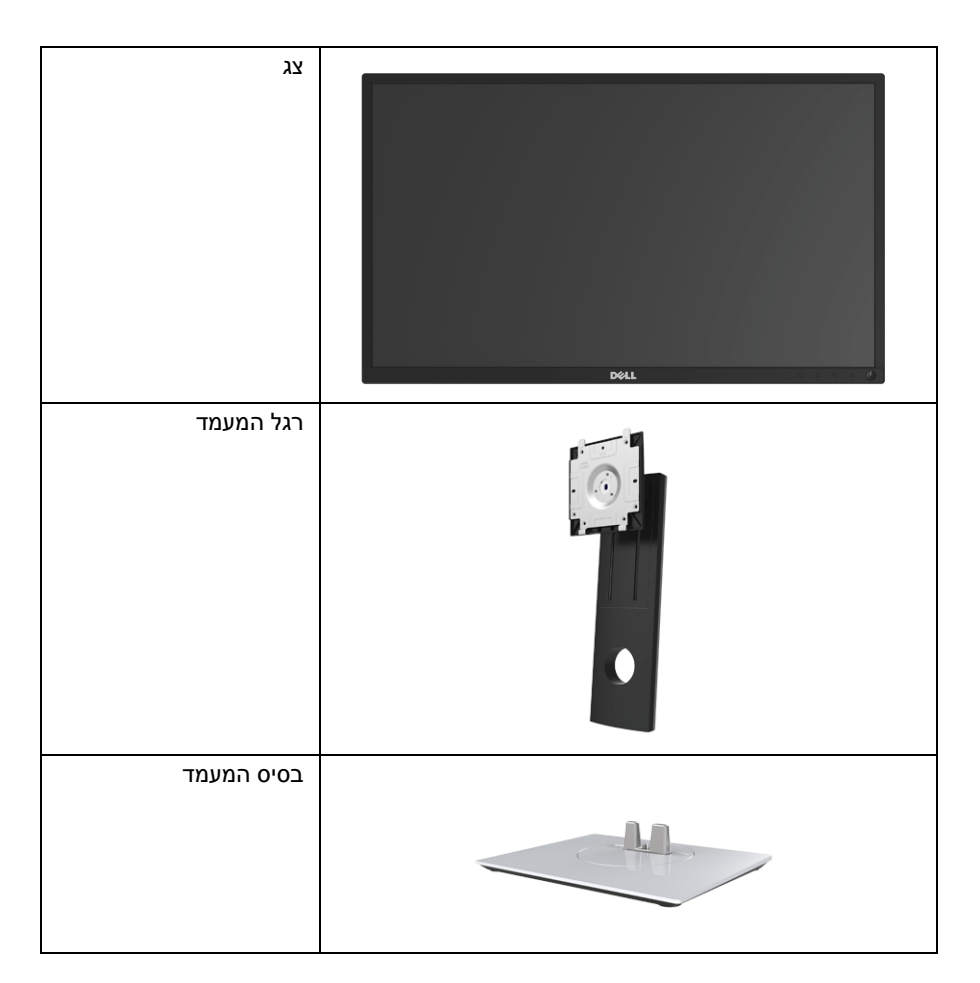

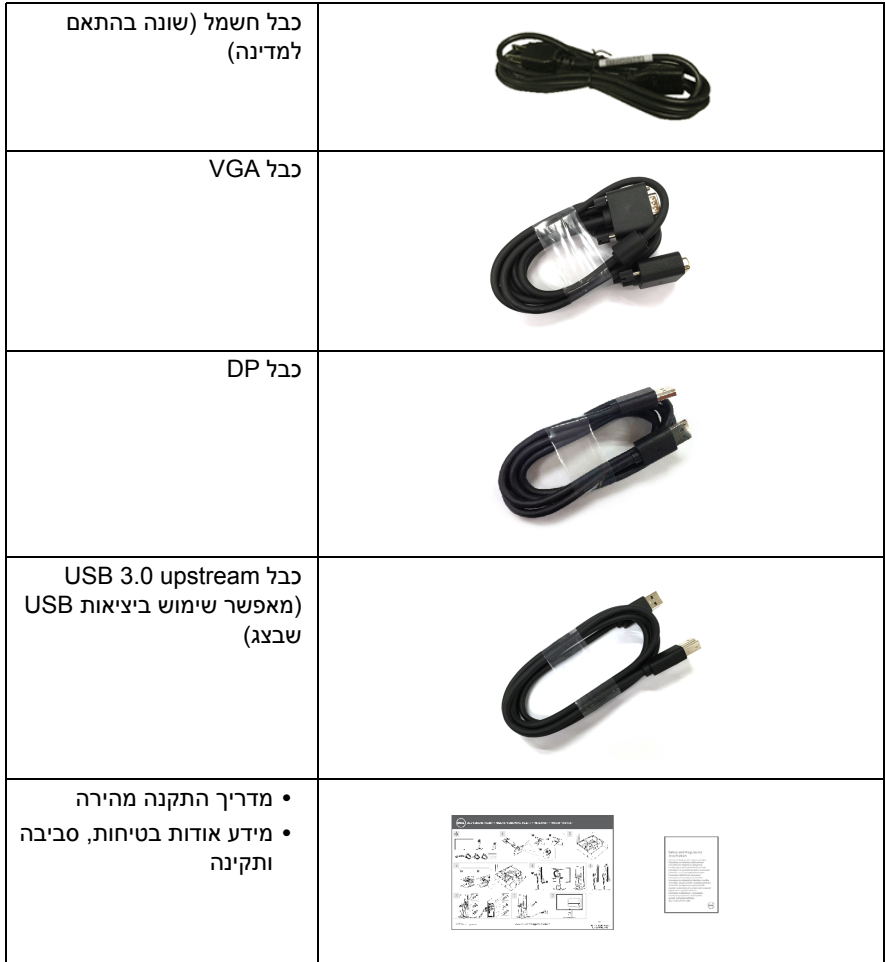

## **תכונות המוצר**

<span id="page-6-0"></span>לתצוגת הצג השטוח **H2717P/H2417P/HWH2317P/H2317P/H2217P Dell** יש מטריצה פעילה, טרנזיסטור פילם דק (TFT(, צג גביש נוזלי (LCD (ותאורה אחורית מסוג LED. תכונות הצג כוללות:

- **• H2217P**: שטח גלוי של 54.6 ס"מ ( 21.5 אינץ') (נמדד באלכסון). רזולוציה: עד ל- x 1920 1080 באמצעות VGA, DisplayPort ו-HDMI, עם תמיכה במסך מלא או ברזולוציות נמוכות יותר.
- **• H2317P /HWH2317P**: שטח גלוי של 58.4 ס"מ ( 23 אינץ') (נמדד באלכסון). רזולוציה: עד ל- x 1920 1080 באמצעות VGA, DisplayPort ו-HDMI, עם תמיכה במסך מלא או ברזולוציות נמוכות יותר.
- **• H2417P**: שטח גלוי של 60.5 ס"מ ( 23.8 אינץ') (נמדד באלכסון). רזולוציה: עד ל- x 1920 1080 באמצעות VGA, DisplayPort ו-HDMI, עם תמיכה במסך מלא או ברזולוציות נמוכות יותר.
- **• H2717P**: שטח גלוי של 68.6 ס"מ ( 27 אינץ') (נמדד באלכסון). רזולוציה: עד ל- x 1920 1080 באמצעות VGA, DisplayPort ו-HDMI, עם תמיכה במסך מלא או ברזולוציות נמוכות יותר.
	- **•** סולם צבעים של 72% NTSC.
	- **•** יכולת כיוונון בהטייה, סביבול, גובה וסיבוב.
	- **•** מעמד ניתק וחורים להתקן תלייה Association Standards Electronics Video™) VESA ( 100 מ"מ לפתרונות תלייה גמישים.
		- **•** חיבור דיגיטאלי עם DisplayPort ו-HDMI
		- **•** מצויד ביציאת USB אחת במעלה וב -4 יציאות USB במורד.
			- **•** יכולת "הכנס והפעל", אם נתמכת במערכת שלך.
		- **•** כיוונוני תצוגת מסך (OSD (להגדרה קלה ולמיטוב של המסך.
			- **•** חריץ נעילת אבטחה.
				- **•** מחבר למעמד.
			- **•** צריכת הספק של 0.3 W כאשר הצג נמצא במצב שינה.
		- **•** מד צריכת אנרגיה מציג בזמן אמת את צריכת האנרגיה של הצג.
- **•** מיטוב הנוחות לעיניים עם מסך ללא ריצוד ותכונת ComfortView שמפחיתה למינימום פליטת אור כחול.

## **זיהוי חלקים ופקדים**

## **מבט מלפנים**

<span id="page-7-0"></span>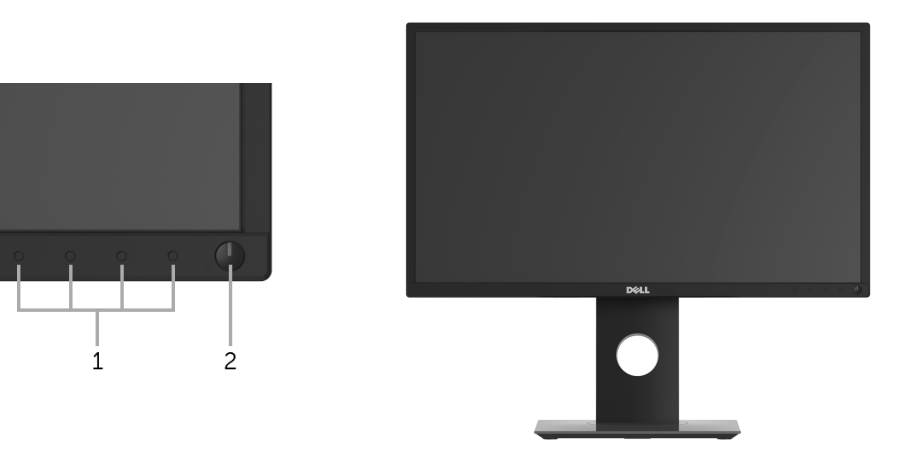

**פקדי הפנל הקדמי**

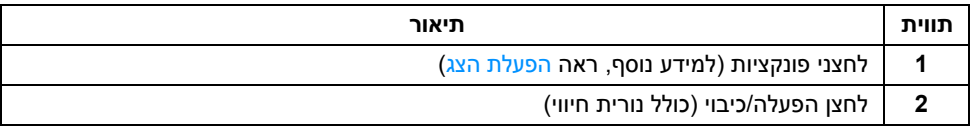

#### **תצוגה אחורית**

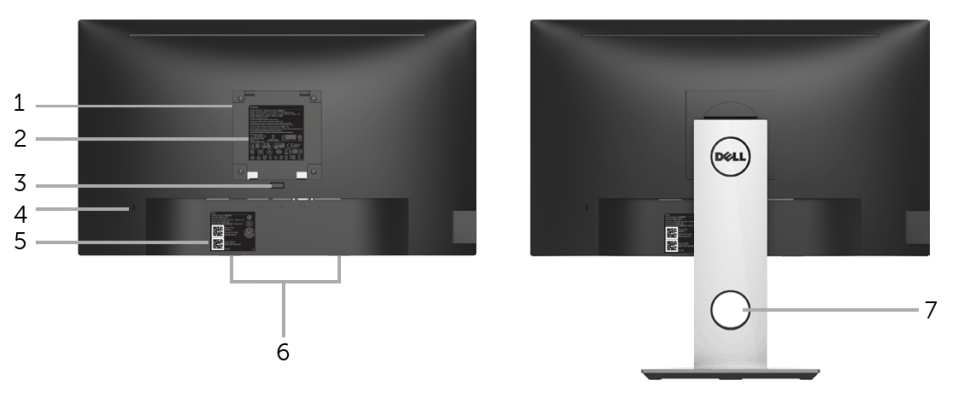

#### **תצוגה אחורית עם מעמד הצג**

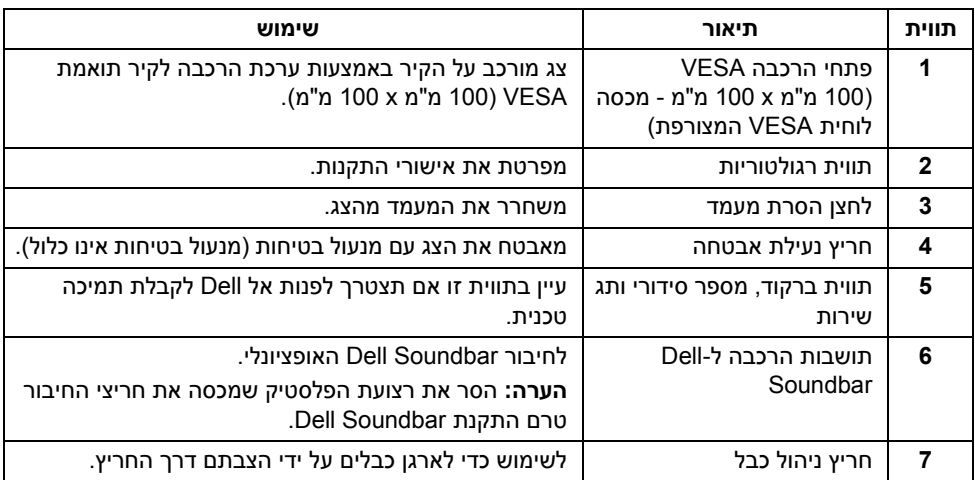

#### **תצוגה צדית**

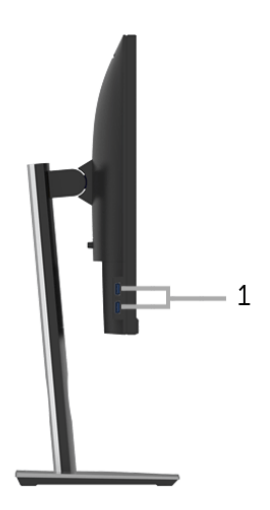

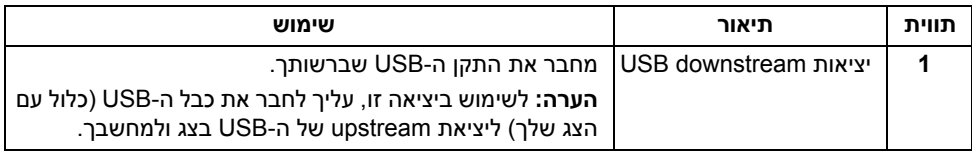

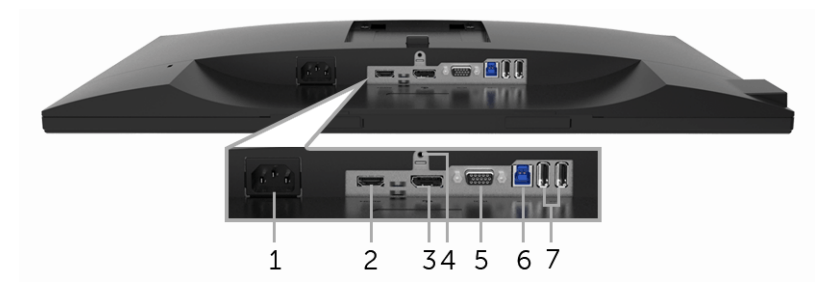

#### <span id="page-10-0"></span>**תצוגה תחתית ללא מעמד צג**

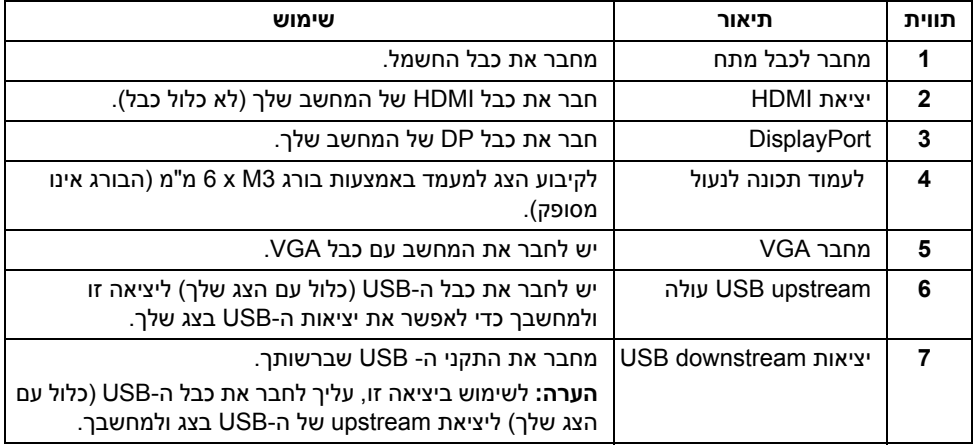

## <span id="page-11-1"></span>**מפרט הצג**

<span id="page-11-0"></span>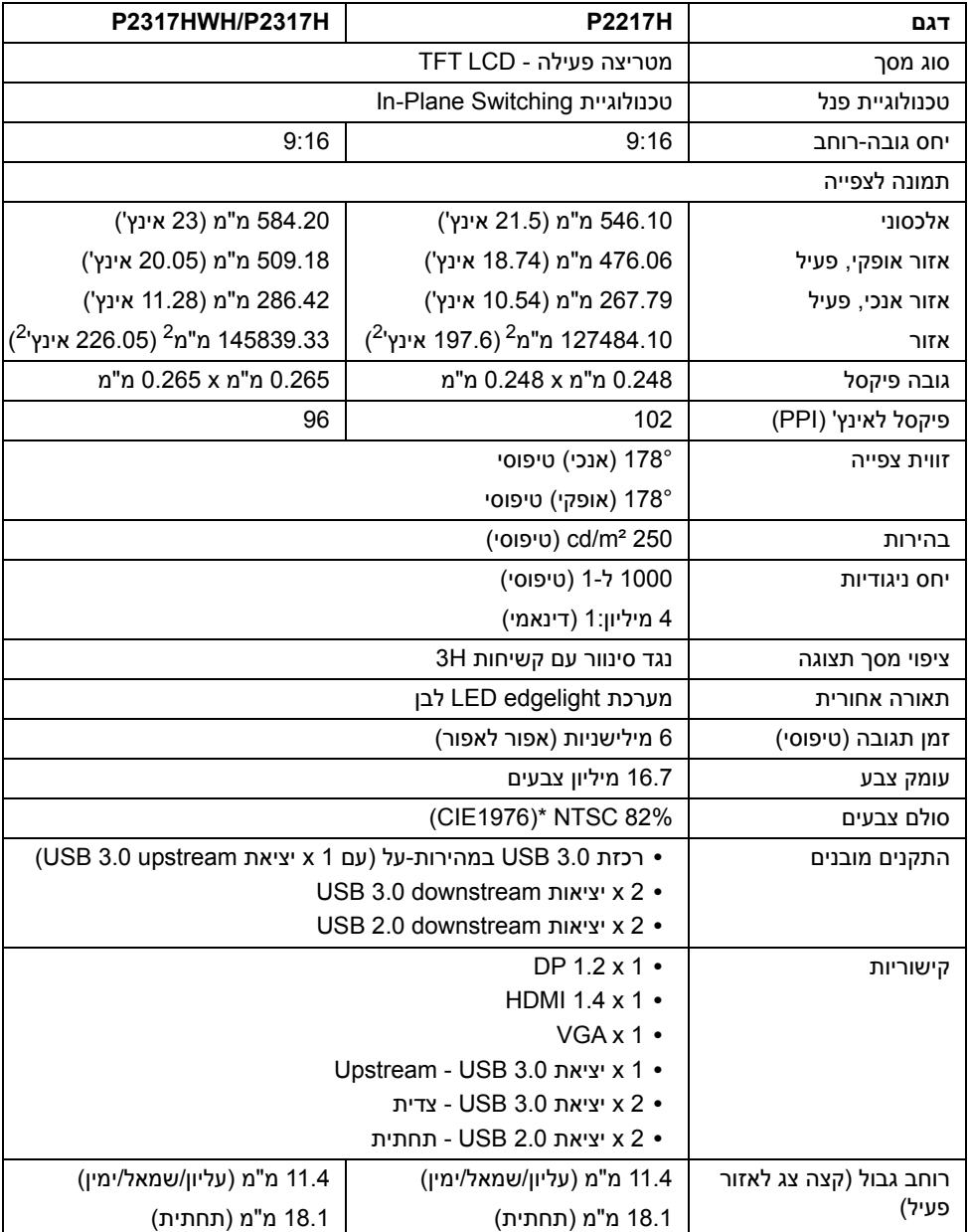

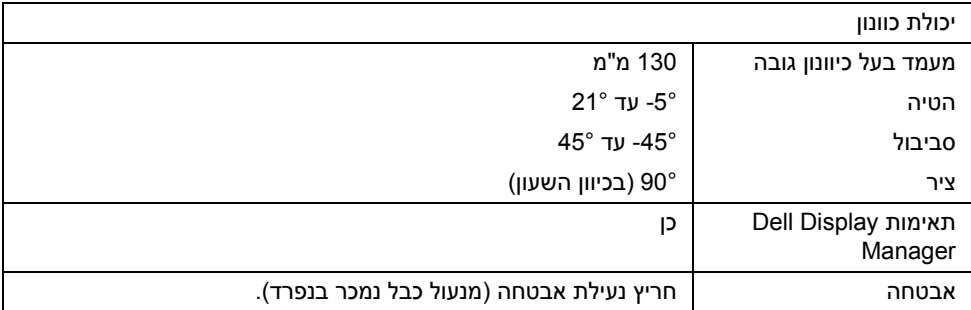

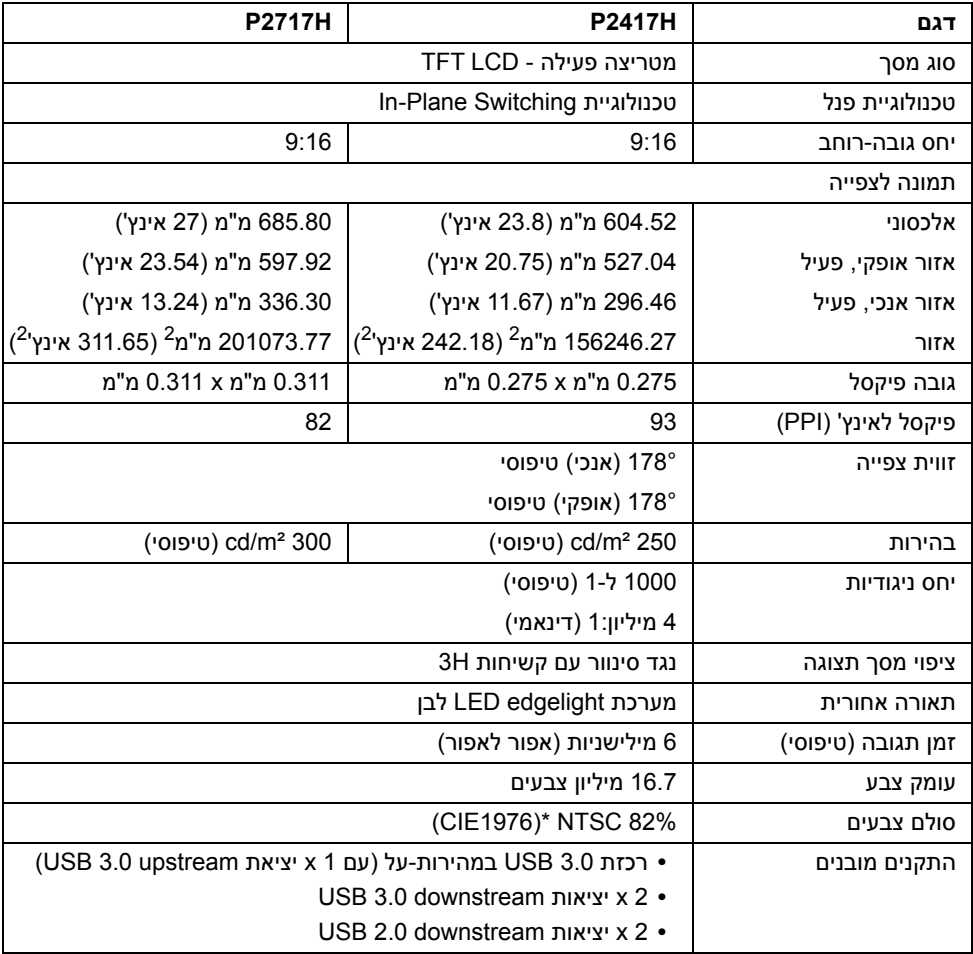

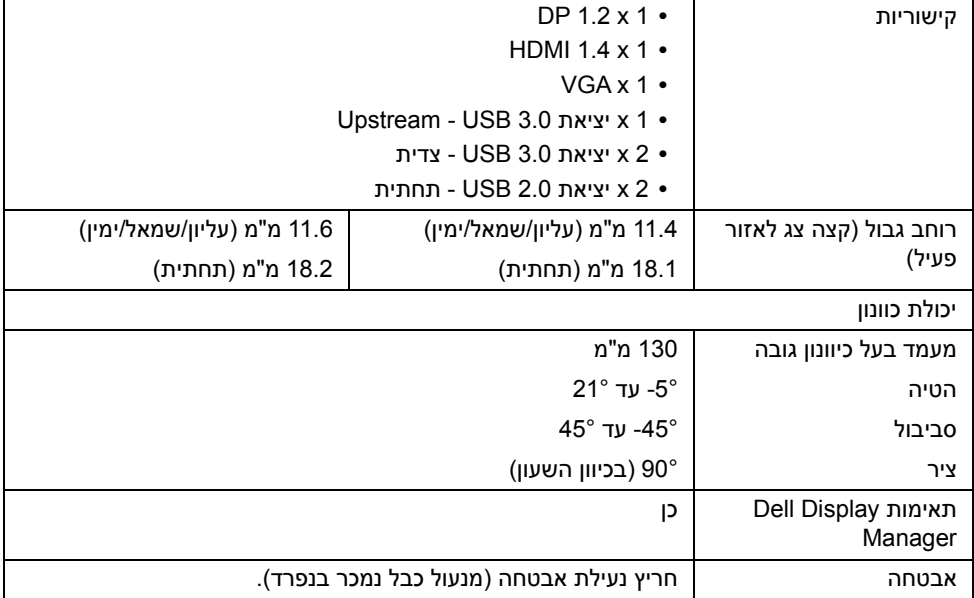

\* סולם צבעים (טיפוסי) מבוסס על 1976CIE) 82% NTSC (ועל תקני בדיקה 1931CIE) 72% NTSC(.

### **מפרט רזולוציה**

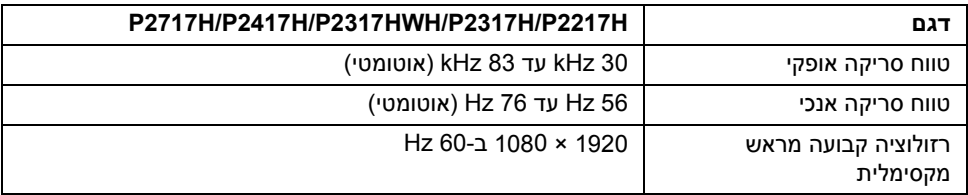

#### **מצבי וידאו נתמכים**

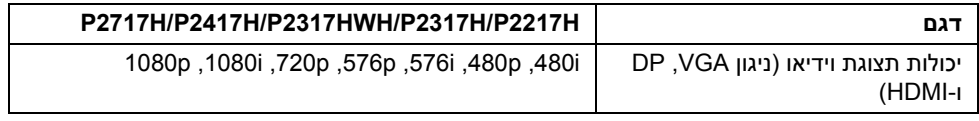

#### **מצבי תצוגה מוגדרים מראש**

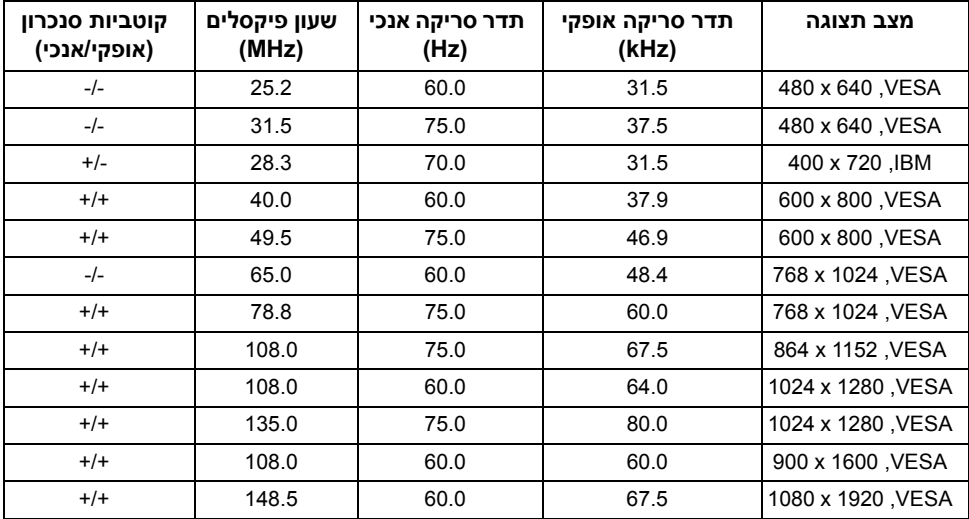

## **מפרט חשמלי**

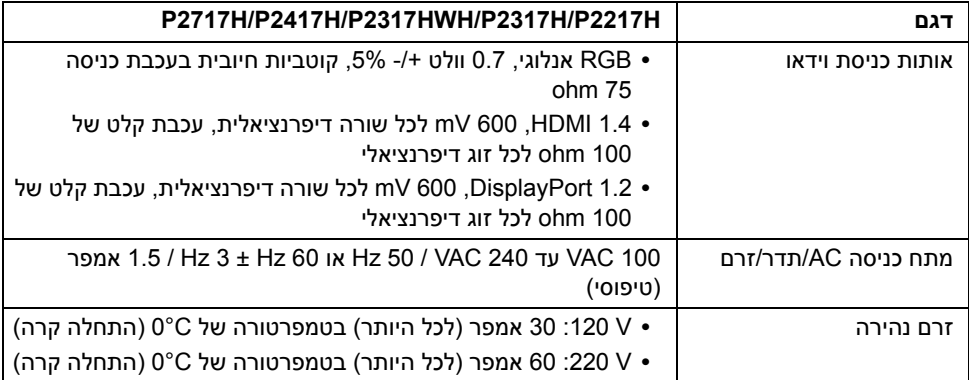

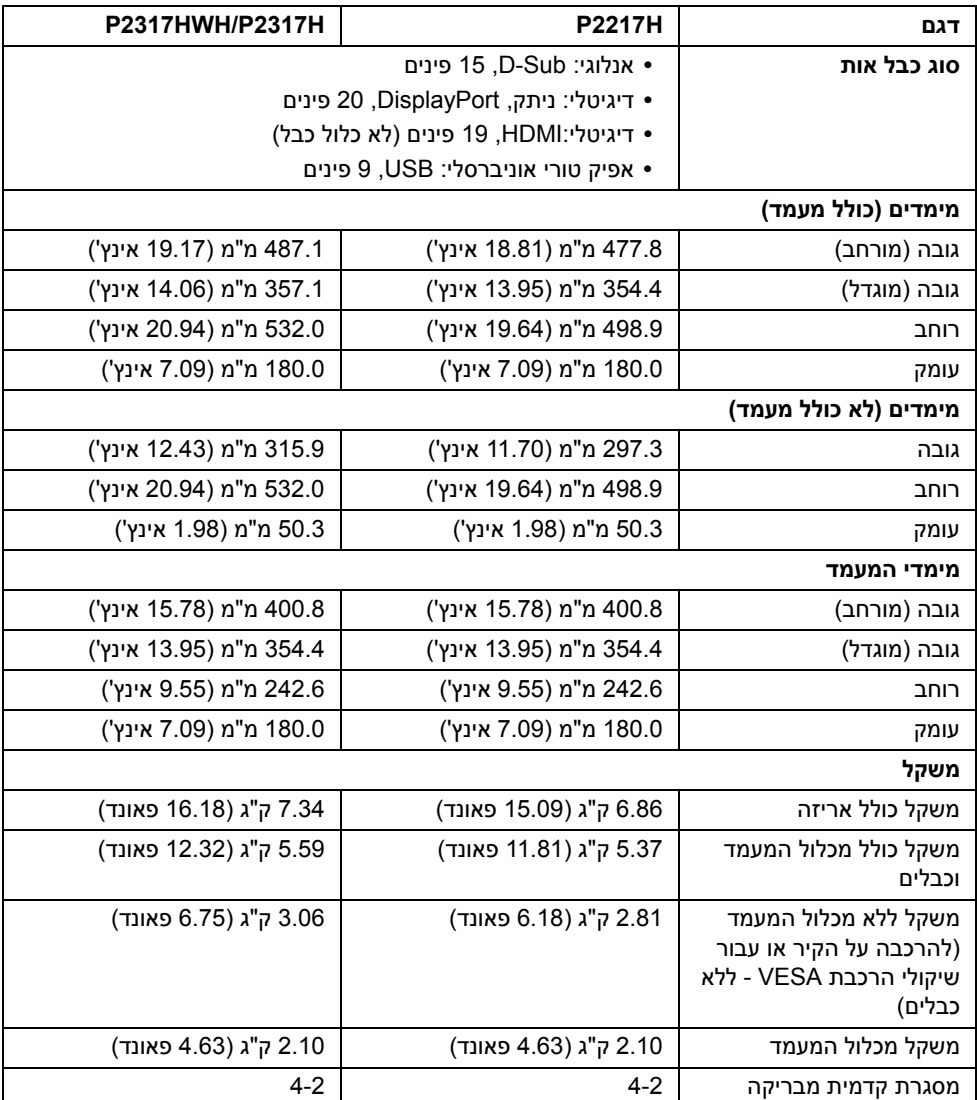

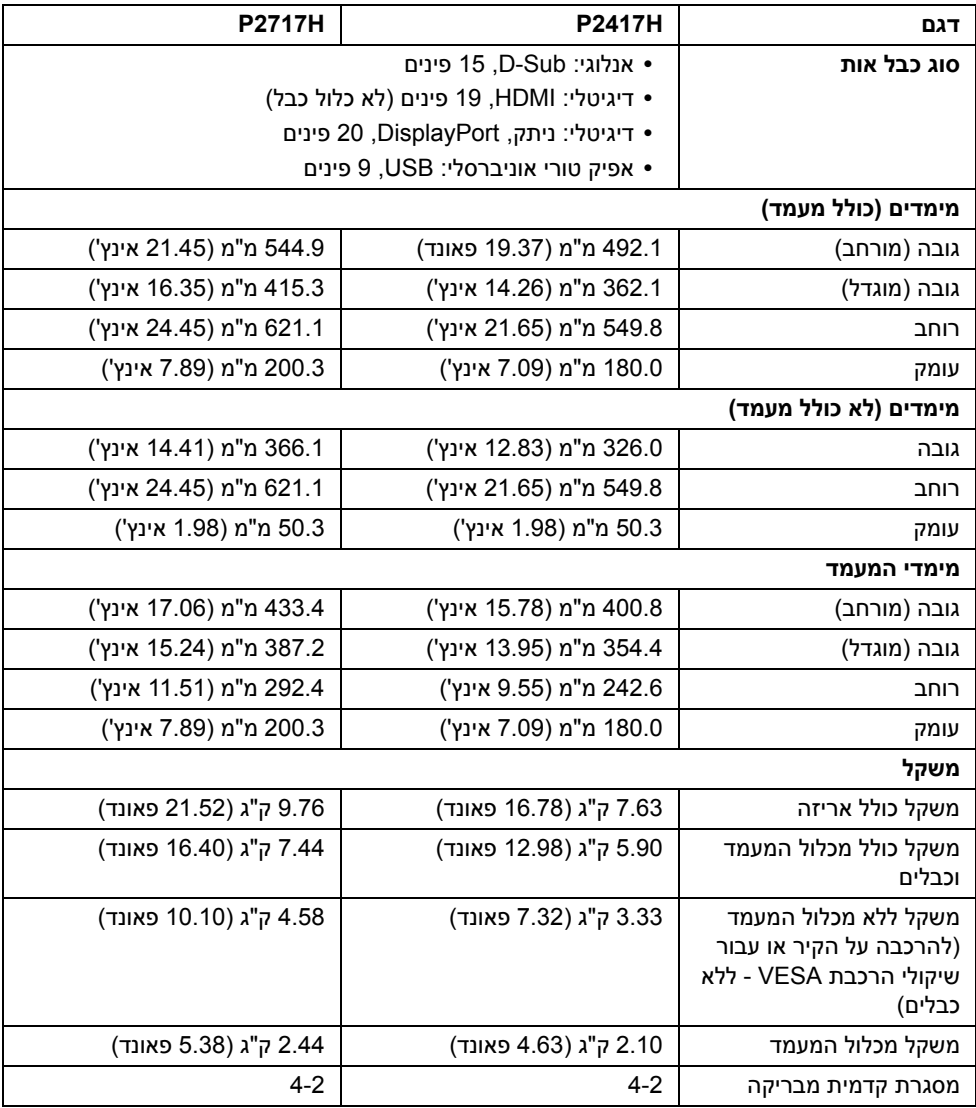

#### **תכונות סביבה**

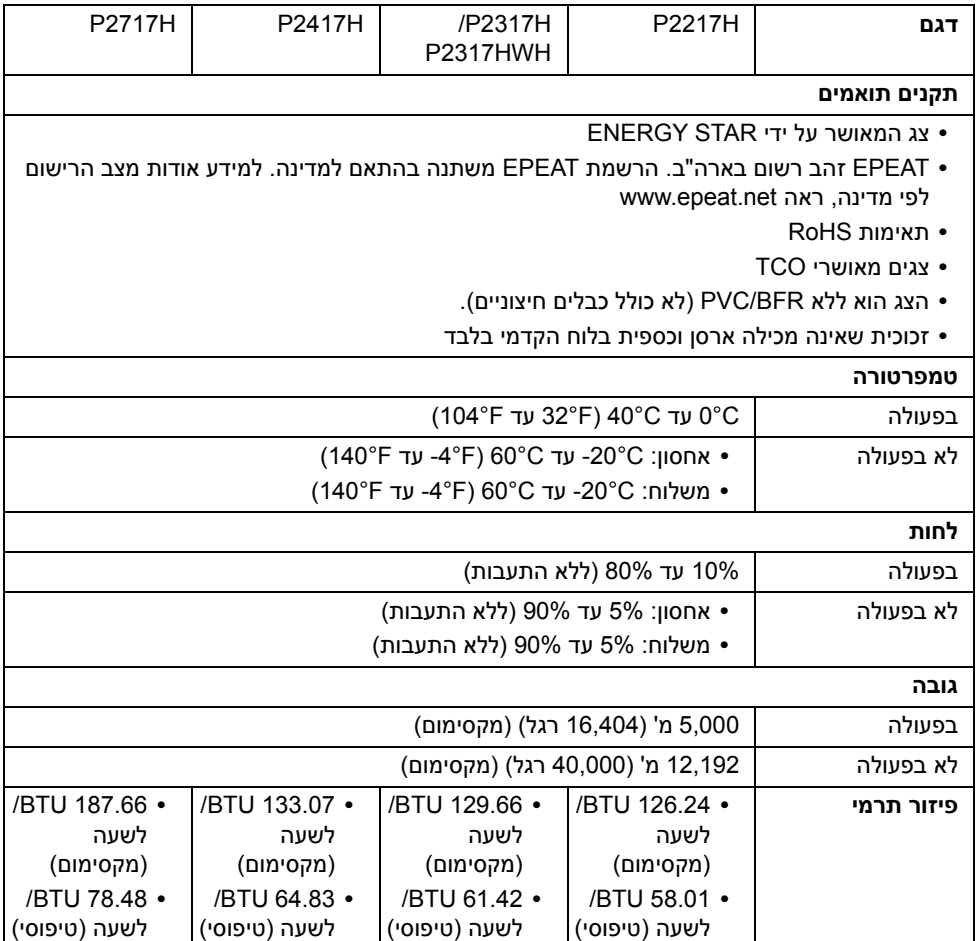

#### **מצבי ניהול צריכת חשמל**

אם אתה משתמש בכרטיס מסך תואם ™VESA DPM או בתוכנה המותקנת במחשב, המסך יכול להפחית באופן אוטומטי את צריכת ההספק שלו כאשר אינו בשימוש. תכונת זו נקראת *מצב חיסכון בצריכת הספק*\*. כאשר המחשב מזהה קלט מהמקלדת, מהעכבר או מאביזר קלט אחר, הצג יחזור אוטומטית לפעולה. הטבלה הבאה מציגה את צריכת החשמל ואת האותות של תכונה אוטומטית זו לחיסכון בחשמל.

#### <span id="page-18-0"></span>**H2217P**

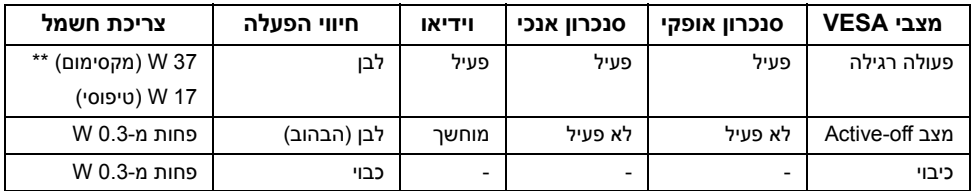

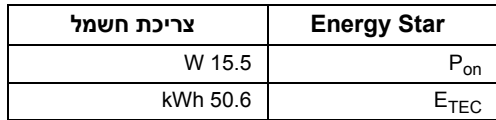

#### **H2317P /HWH2317P**

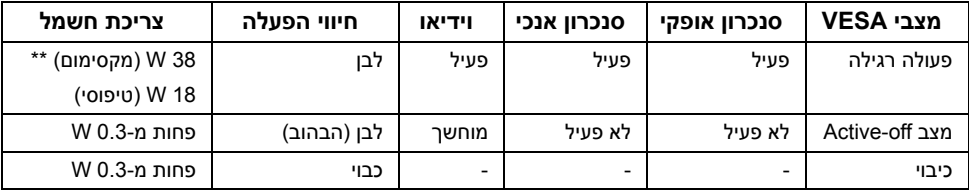

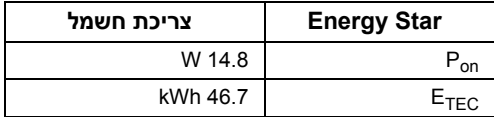

#### **H2417P**

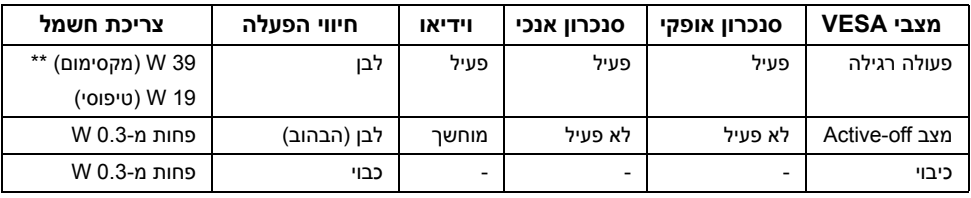

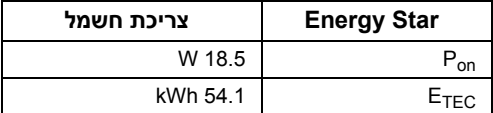

#### **H2717P**

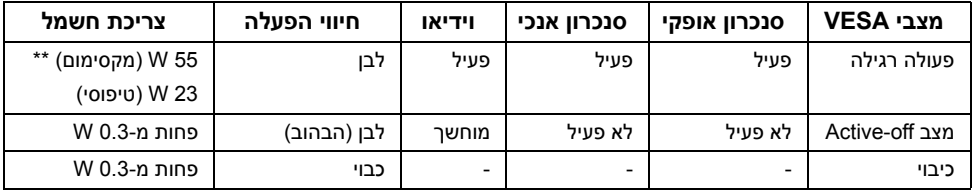

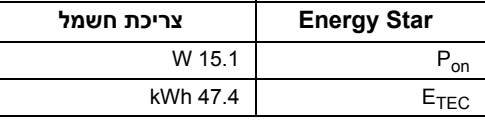

תצוגת המסך תפעל במצב פעולה רגיל בלבד. כאשר לחצן כלשהו נלחץ במצב Active-off. תוצג ההודעההבאה:

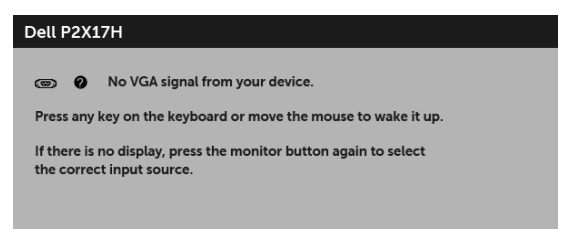

**הערה:** יתכן שההודעה תהיה שונה מעט בהתאם לאות הקלט המחובר.

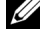

Ű)

. **<sup>R</sup> הערה:** צג זה עומד בתקן **STAR ENERGY**

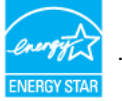

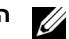

**הערה:** 

**:** צריכת חשמל במצב פעיל כפי שמוגדר בגירסת 7.0 Star Energy. **Pon ETEC:** סך צריכת החשמל ב-kWh כפי שמוגדר בגירסת 7.0 Star Energy.

\* ניתן לבטל לגמרי את צריכת ההספק במצב כבוי רק על ידי ניתוק כבל החשמל מהצג.

\*\* צריכת חשמל מקסימלית עם בהיקות מקס ו-USB פעיל.

מסמך זה מיועד למטרת מידע בלבד, ומשקף ביצועים במעבדה. יתכן שביצועי המוצר שלך יהיו שונים, תלוי בתוכנה, ברכיבים ובציוד ההיקפי שהזמנת, ואין חובה לעדכן מידע דנן. בהתאם, אין על הלקוח להסתמך על מידע זה בעת קבלת החלטה לגבי סבילויות חשמליות או אחרת. אין אחריות לגבי הדיוק או שלמות המידע שניתן במפורש או במרומז.

### **תפקידי פינים**

#### **מחבר VGA**

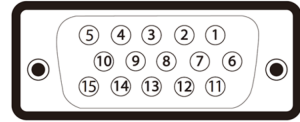

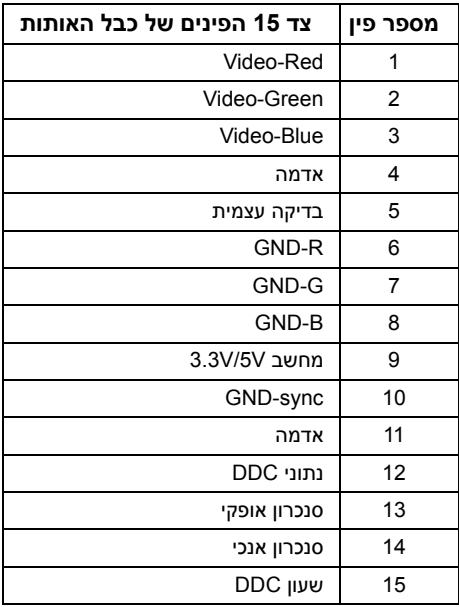

#### **מחבר DisplayPort**

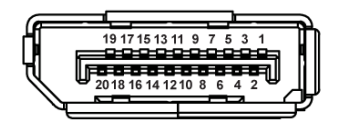

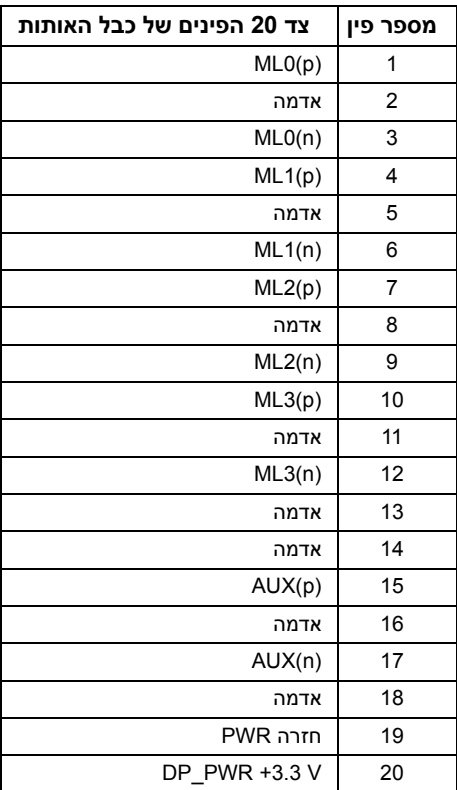

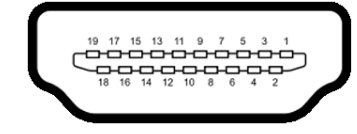

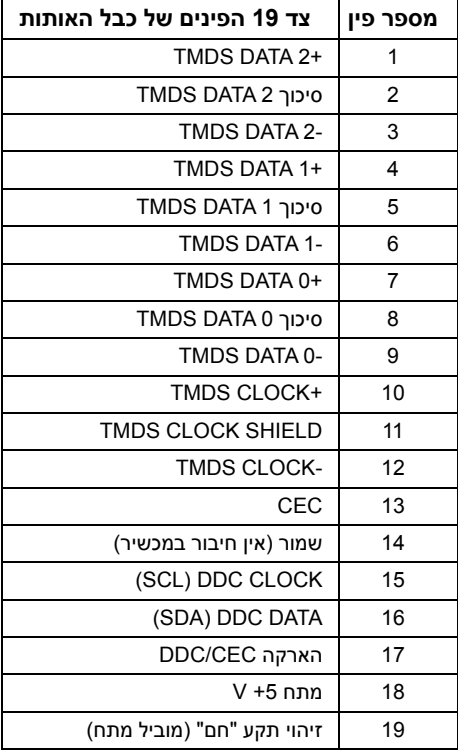

## **יכולת "הכנס והפעל"**

<span id="page-22-0"></span>תוכל להתקין את הצג בכל מערכת התומכת ב"הכנס והפעל". הצג מספק אוטומטית למחשב את נתוני EDID (Display Data Channel) DDC שלו תוך שימוש בפרוטוקולי (Extended Display Identification Data) ומאפשר למחשב להגדיר את עצמו ולמטב את ביצועי הצג. ברוב המקרים, התקנת הצג תתבצע אוטומטית; תוכל לבחור הגדרות שונות אם תרצה בכך. לפרטים נוספים אודות שינוי הגדרות הצג, ראה [הפעלת](#page-32-3) הצג.

## **ממשק USB) Bus Serial Universal(**

בסעיף זה תקבל פרטים אודות יציאות ה-USB הזמינות בצג.

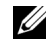

<span id="page-23-0"></span>**הערה:** צג זה תומך ב3.0- USB במהירות-על וב2.0- USB במהירות גבוהה.

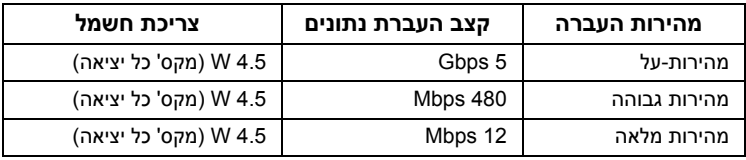

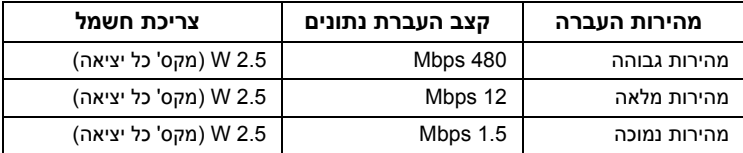

## **מחבר Upstream 3.0 USB**

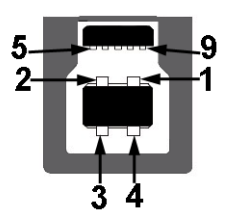

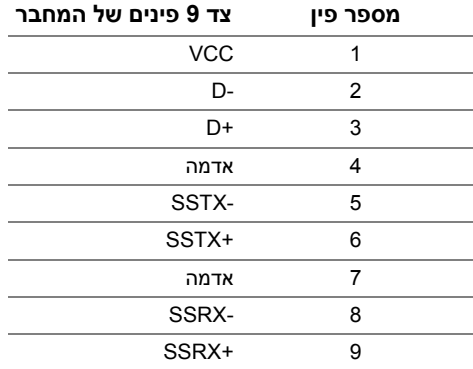

#### **מחבר Downstream 3.0 USB**

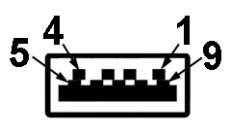

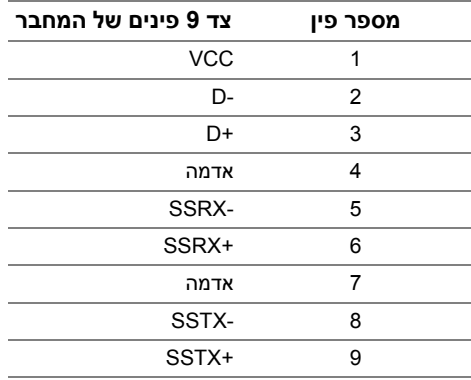

## **מחבר Downstream 2.0 USB**

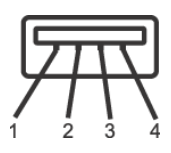

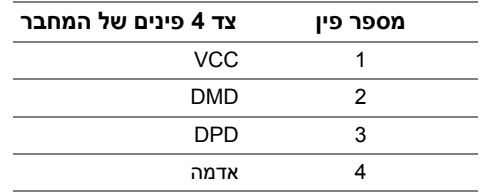

#### **יציאות USB**

- **•** x 1 upstream 3.0 USB תחתית
- **•** x 2 downstream 2.0 USB תחתית
	- **•** x 2 downstream 3.0 USB צדית

**הערה:** לשימוש בתכונה 3.0 USB יש צורך במחשב תואם 3.0 USB.

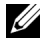

**הערה:** ממשק ה-USB של הצג פועל רק כאשר הצג פעיל או במצב חיסכון בצריכת חשמל. אם תכבה את הצג ולאחר מכן תדליק אותו, ייתכן שיארכו מספר שניות להתקנים המחוברים אליו כדי לחזור לפעולה רגיל.

## **מדיניות איכות ופיקסלים בצג LCD**

<span id="page-25-1"></span><span id="page-25-0"></span>בתהליך הייצור של צג LCD, פעמים רבות פיקסל אחד או יותר מתקבעים במצב שאינו ניתן לשינוי. קשה להבחין בפיקסלים הללו והם אינם משפיעים על האיכות או על היכולת להשתמש בתצוגה. למידע נוסף אודות האיכות של צגי Dell ומדיניות הפיקסלים, היכנס לאתר התמיכה של Dell בכתובת: .http://www.dell.com/support/monitors

## **הנחיות לתחזוקה**

#### **ניקוי הצג**

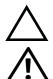

**זהירות: יש לקרוא ולמלא אחר הוראות [בטיחות](#page-58-4) טרם ניקוי הצג.**

**אזהרה: טרם ניקוי הצג, יש לנתק את כבל המתח שלו מהשקע החשמלי.**

מומלץ לפעול בהתאם להוראות שברשימה הבאה להוצאה מהאריזה, לניקוי או לטיפול בצג:

- **•** לניקוי המסך האנטי סטטי, הרטב קלות מטלית רכה ונקייה במים. אם ניתן, השתמש במטלית מיוחדת לניקוי מסכים או בתמיסה מתאימה לציפוי האנטי סטטי. אין להשתמש בבנזין, במדלל, באמוניה, בחומרי ניקוי שוחקים או באוויר דחוס.
- **•** נקה את הצג בעזרת מטלית לחה ופושרת. הימנע משימוש בחומרי ניקוי מכל סוג, החומרים הללו משאירים ציפוי לבנבן על הצג.
	- **•** אם הבחנת באבקה לבנה כשפרקת את הצג, נגב אותה בעזרת מטלית.
	- **•** טפל בזהירות בצג, משום שצג בצבע כהה עלול להישרט ולהראות יותר סימני שחיקה לבנים מאשר צג בצבע בהיר.
	- **•** כדי לשמור על איכות התמונה הגבוהה ביותר בצג שלך, השתמש בשומר מסך דינמי וכבה את הצג כשאינו בשימוש.

#### **חיבור המעמד**

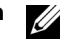

U

**הערה:** המעמד מגיע כשהוא מנותק מהצג.

<span id="page-26-1"></span><span id="page-26-0"></span>**הערה:** זה ישים לגבי צג עם מעמד. כדי להגדיר עם מעמד אחר, עיין במדריך ההתקנה המתאימים לעמוד על הוראות ההתקנה.

לחיבור מעמד הצג:

- **1** יש למלא אחר ההוראות לגבי הכנפיים של הקרטון כדי להסיר מהכרית העליונה המאבטחת אותו.
	- **2** יש להכניס בצורה מלאה את הלבנים של בסיס המעמד וחריץ המעמד.
		- **3** יש להרים את ידית ההברגה, ולסובב את הבורג בכיוון השעון.
	- **4** לאחר שהבורג הודק היטב, יש לקפל בצורה שטוחה את ידית הבורג בתוך הגומחה.

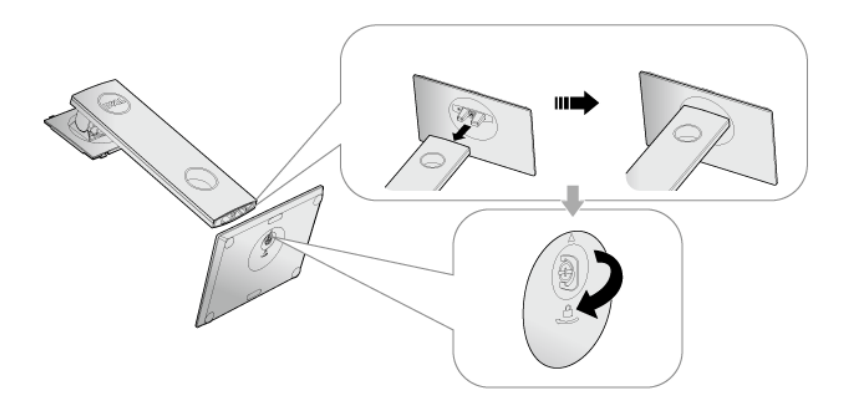

**28** | התקנת הצג

**7** יש להציב את הצג במצב עמידה.

- **הערה:** יש להרים את הצג בזהירות כדי למנוע ממנו מלהחליק או ליפול.
- $\overline{d}$
- b יש ללחוץ על המעמד עד שיינעל למקומו בנקישה.

**6** יש לחבר את המעמד המורכב לצג.

a התאם את חריצי ההנחיה בגב הצג לשתי הלשוניות שבחלק העליון של המעמד.

**5** יש להרים את המכסה כפי שמוצג, כדי לחשוף את אזור ה-VESA למכלול המעמד.

## **חיבור הצג**

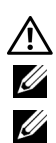

<span id="page-28-0"></span>**אזהרה: לפני שתתחיל בהליך כלשהו מסעיף זה, יש למלא אחר הוראות [בטיחות](#page-58-4).**

**הערה:** יש להשחיל את הכבלים דרך חריץ ניהול הכבלים לפני שמחברים אותם.

**הערה:** אין לחבר בו-זמנית את כל כבלי הווידאו למחשב.

לחיבור הצג אל המחשב:

- **1** כבה את המחשב ונתק את כבל החשמל.
- **2** יש לחבר את הכבל VGA או DP או HDMI מהצג שלך אל המחשב.

## **חיבור כבל VGA**

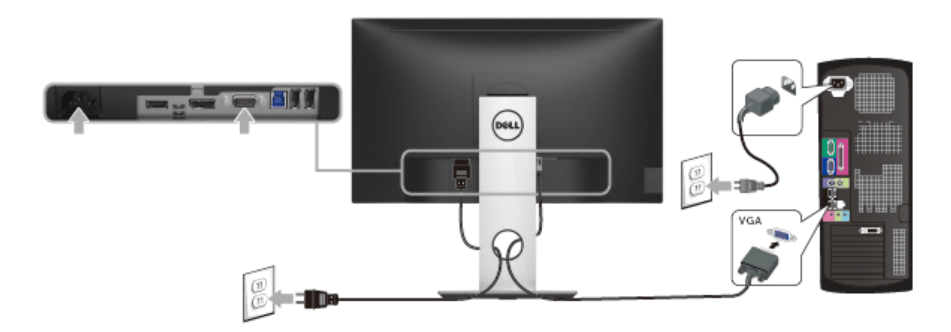

## **חיבור הכבל DisplayPort) DP ל-DP(**

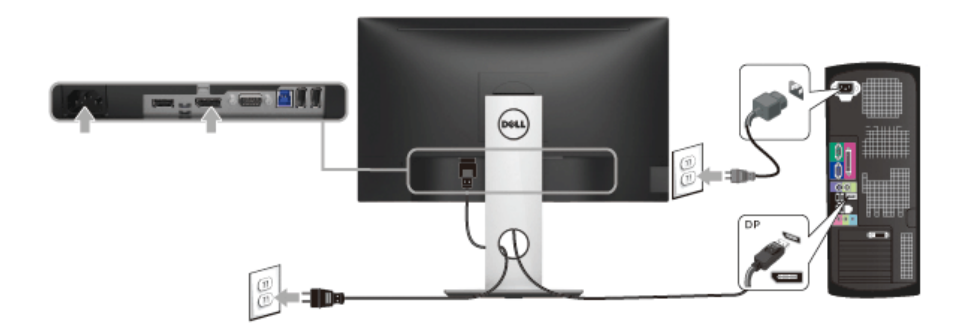

## **חיבור הכבל HDMI) אופציונלי)**

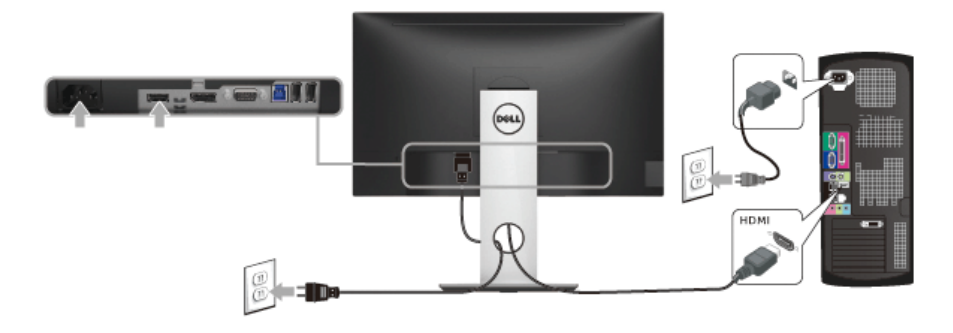

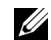

**הערה:** הגרפיקה משמשת למטרת המחשה בלבד. מראה המחשב עשוי להיות שונה.

## **חיבור כבל 3.0 USB**

לאחר שסיימת לחבר את כבל VGA/DP/HDMI, פעל בהתאם להוראות הבאות כדי לחבר את כבל ה3.0- USB אל המחשב וכדי להשלים את הגדרות הצג:

- **1** חבר את כבל 3.0 USB upstream) כבל מצורף) ליציאת upstream של הצג ולאחר מכן חבר את הקצה השני של הכבל ליציאת 3.0 USB מתאימה במחש. (לקבלת פרטים, ראה תצוגה [תחתית](#page-10-0)).
	- **2** חבר התקני הציוד ההיקפי 3.0 USB ליציאות downstream 3.0 USB שבצג.
		- **3** חבר את כבלי המתח של המחשב ושל הצג לשקעים סמוכים בקיר.
- **4** הדלק את הצג ואת המחשב. אם מוצגת תמונה, ההתקנה הסתיימה. אם לא מוצגת תמונה, ראה סעיף בעיות [ספציפיות](#page-57-1) בממשק (USB) Universal Serial Bus
	- **5** השתמש בתושבת הכבל שבמעמד הצג כדי לארגן את הכבלים.

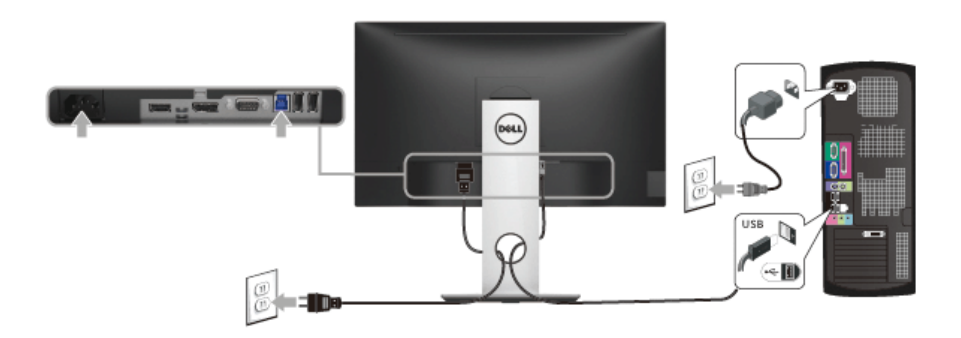

## **סידור הכבלים**

<span id="page-30-0"></span>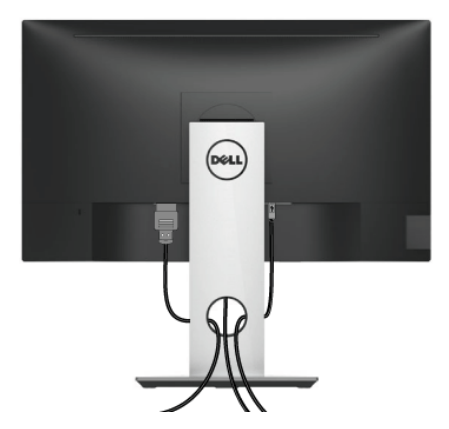

לאחר שחיברת את כל הכבלים הדרושים לצג ולמחשב (ראה ח<u>יבור הצג</u> [חיבור](#page-28-0) הצג לקבלת מידע אודות חיבור הכבלים), נתב את הכבלים דרך הפתח כפי שמוצג למעלה.

#### **הסרת מעמד הצג**

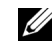

<span id="page-30-1"></span>**הערה:** כדי למנוע שריטות במסך ה-LCD בעת הסרת המעמד, יש לוודא שהצג מונח על משטח נקי ורך.

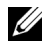

**הערה:** זה ישים לגבי צג עם מעמד. כדי להגדיר עם מעמד אחר, עיין במדריך ההתקנה המתאימים לעמוד על הוראות ההתקנה.

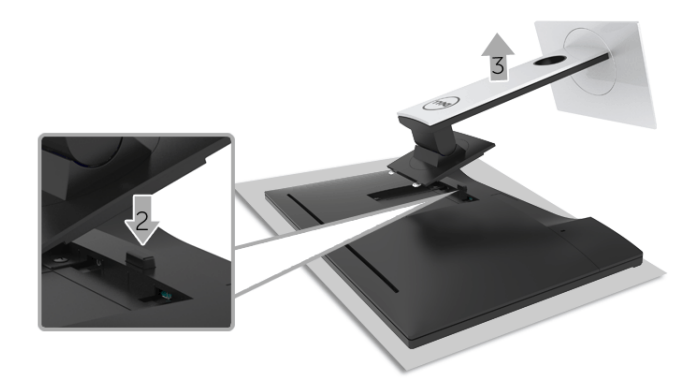

להסרת המעמד:

- **1** יש להניח את הצג על מטלית רכה או כרית.
	- **2** לחץ והחזק את לחצן שחרור המעמד.
	- **3** הרם את המעמד והרחק אותו מהצג.

## **התקנה על הקיר (אופציונלי)**

<span id="page-31-0"></span>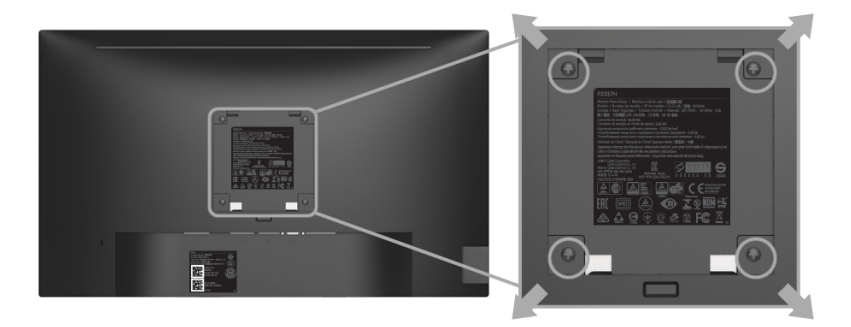

(מידות הבורג: 4M x 10 מ"מ).

עדיין בהוראות שצורפו לערכת התלייה על הקיר תואמת VESA.

- **1** הנח את פנל הצג על מטלית רכה, על כרית או על שולחן שטוח ויציב.
	- **2** הסר את המעמד.
- **3** בעזרת מברג פיליפס, הברג החוצה את ארבעת הברגים שמחזיקים את כיסוי הפלסטיק במקומו.
	- **4** חבר את המסגרת של ערכת התלייה על הקיר אל הצג.
	- **5** הרכב את הצג על הקיר על-פי ההוראות שצורפו לערכת התלייה על הקיר.

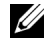

**הערה:** מיועד לשימוש רק עם תושבת שצוינה להרכבה על הקיר מסוג UL עם קיבולת עומס/משקל של 2.81 ק"ג (H2217P (/ 3.06 ק"ג (H2317P /HWH2317P (/ 3.33 ק"ג (H2417P (/ 4.58 ק"ג (H2717P(.

## <span id="page-32-3"></span>**הפעל את הצג**

<span id="page-32-0"></span>לחץ על הלחצן כדי להפעיל את הצג.

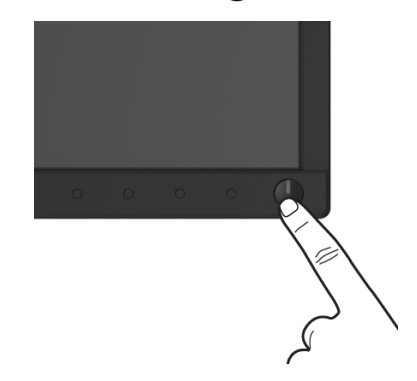

## **שימוש בפקדי הפנל הקדמי**

<span id="page-32-2"></span><span id="page-32-1"></span>השתמש בלחצני הפקדים שבחלק הקדמי של הצג כדי לכוונן את מאפייני התמונה המוצגת. כשתשתמש בלחצנים הללו לכיוונון הפקדים, תצוגת המסך (OSD (תציג את הערכים המספריים של המאפיינים תוך כדי שינוי.

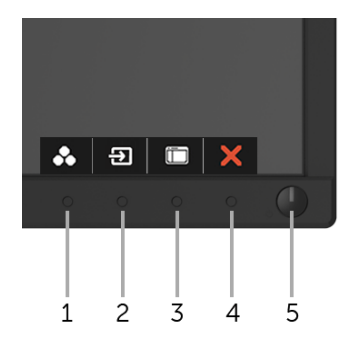

הטבלה הבאה מתארת את לחצני הפנל הקדמי:

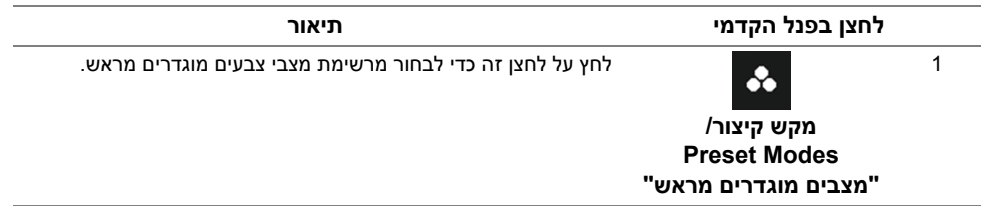

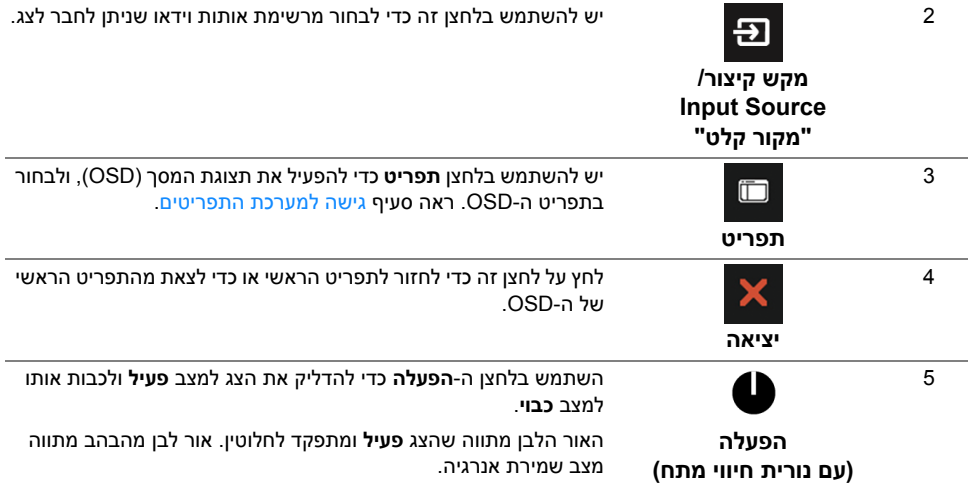

## **לחצן בפנל הקדמי**

יש להשתמש בלחצנים שבחזית הצג כדי לכוונן את הגדרות התמונה.

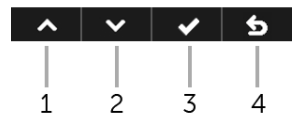

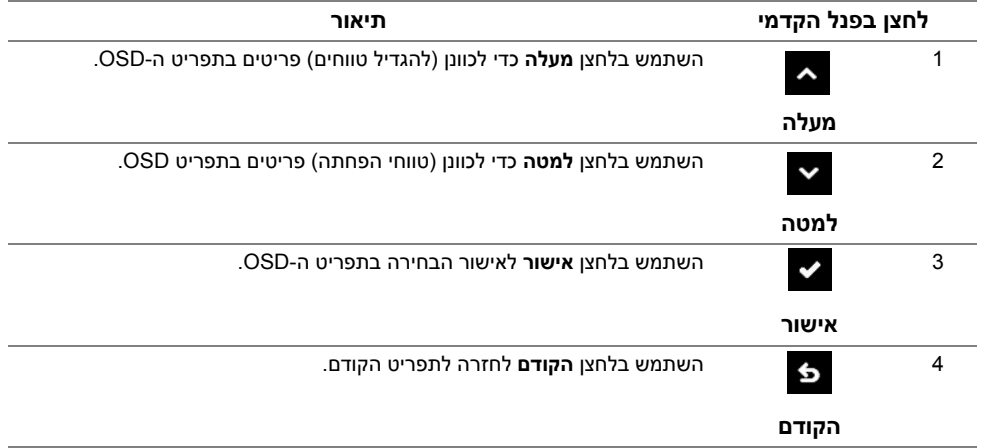

## **שימוש בתפריט תצוגת המסך (OSD(**

#### **גישה למערכת התפריטים**

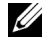

<span id="page-34-1"></span><span id="page-34-0"></span>**הערה:** אם תשנה את ההגדרות ולאחר מכן תמשיך לתפריט אחר, או תצא מתפריט ה-OSD, הצג ישמור אוטומטית שינויים אלו. השינויים יישמרו גם אם תשנה את ההגדרות ותמתין עד שתפריט המסך ייעלם.

1 לחץ <sub>רדו</sub> כדי להפעיל את תפריט המסך וכדי להציג את התפריט הראשי.

#### **תפריט ראשי לאות כניסה אנלוגית (VGA(**

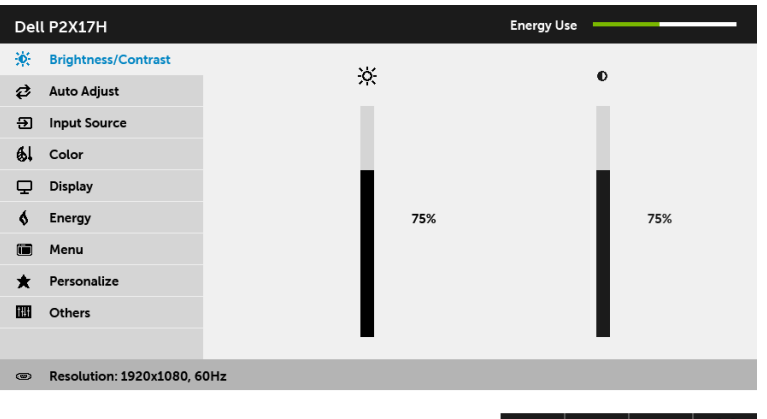

#### **תפריט ראשי לכניסה דיגיטלית (HDMI(**

 $\lambda$   $\vee$   $\rightarrow$   $\times$ 

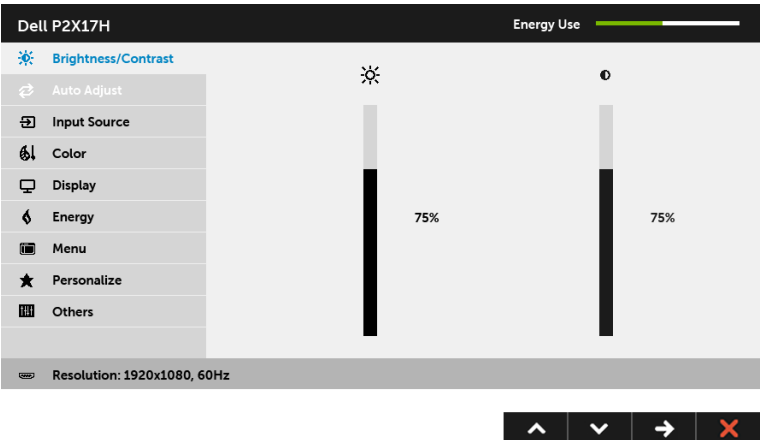

#### **תפריט ראשי לכניסה דיגיטלית (DP(**

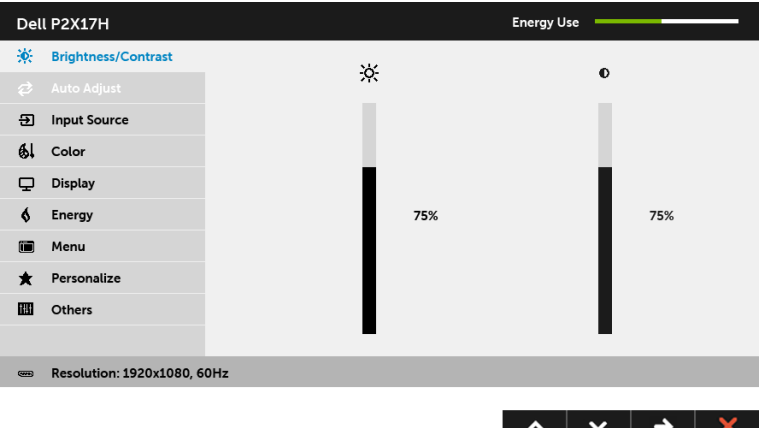

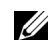

**הערה:** התכונה **Adjust Auto" כיוון אוטומטי"** זמינה רק בשימוש במחבר אנלוגי (VGA(.

- **2** לחץ וכן כדי לעבור בין אפשרויות ההגדרה השונות. כשאתה עובר בין סמלים, שם האפשרות הנבחרת יודגש. עיין בטבלה הבאה לקבלת רשימה מלאה של כל האפשרויות הזמינות עבור הצג.
	- **3** יש להשתמש פעם אחת בלחצן כדי להפעיל את האפשרות המודגשת.
		- **4** לחץ על הלחצנים וכן כדי לבחור בפרמטר הרצוי.
- **5** לחץ כדי לעבור לפס הגלילה ולאחר מכן לחץ ו- , בהתאם לחיוויי המסך, כדי לבצע את השינויים הרצויים.
	- **6** בחר באפשרות כדי לחזור לתפריט הראשי או כדי לצאת מתפריט המסך.

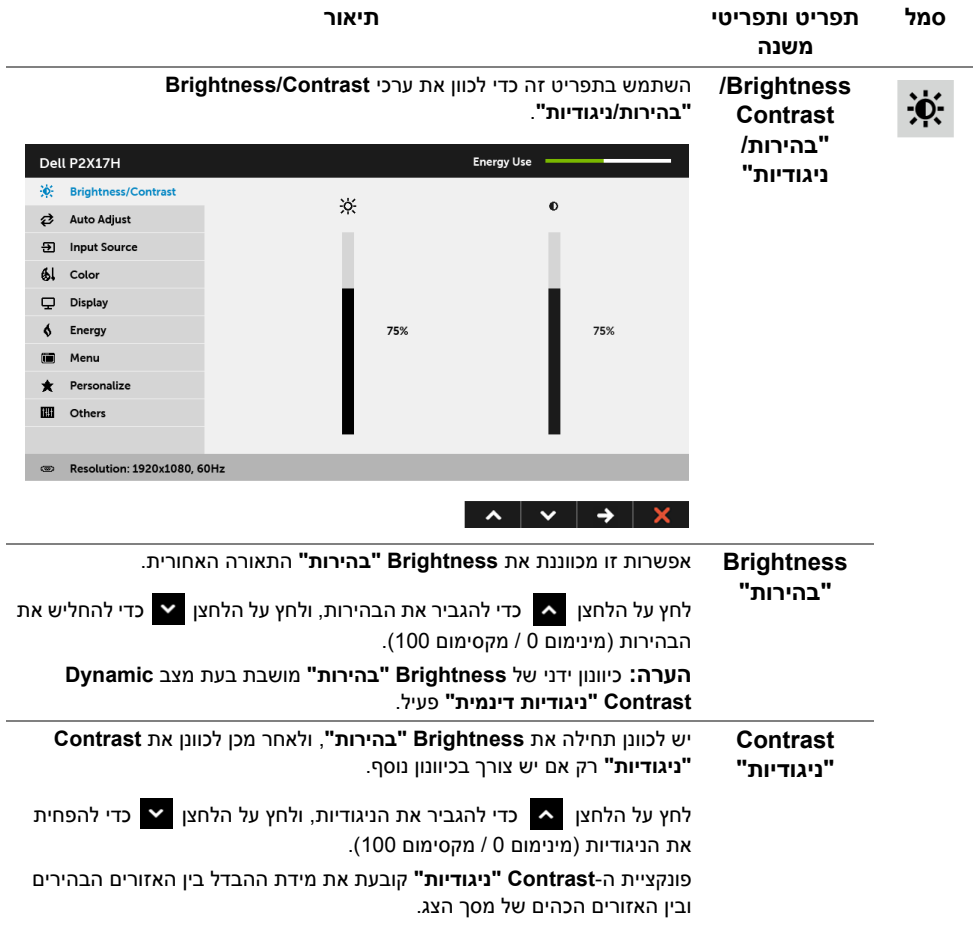

**Adjust Auto "כיוון אוטומטי"** המחשב מזהה את הצג בהפעלה, אך הפונקציה **Adjust Auto" כיוון אוטומטי"** ממטבת את הגדרות התצוגה עבור התצורה הספציפית.

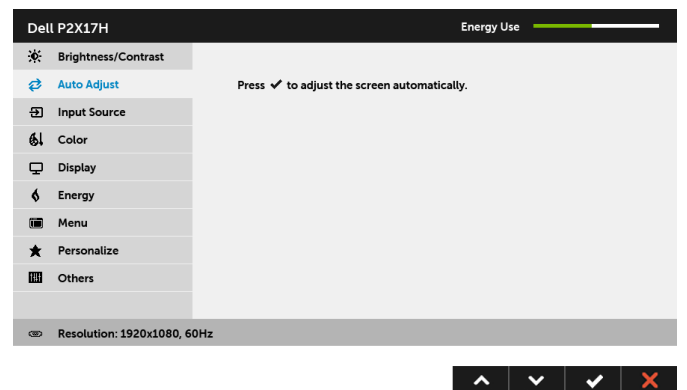

תכונת **Adjust Auto" כוונון אוטומטי"** מאפשרת לצג לבצע כיוון עצמי בהתאם לאות הוידיאו הנכנס. לאחר שהשתמשת בתכונת **Adjust Auto" כוונון אוטומטי"**,

באפשרותך להמשיך לכוונן את הצג שלך באמצעות שימוש בפקדים של**Clock Pixel "שעון פיקסלים"** (גס) וב-**Phase" פאזה"** (עדין) תחת התפריט **Display" תצוגה"**.

Auto Adjustment in Progress...

**הערה:** ברוב המקרים, **Adjust Auto" כיוון אוטומטי"** יפיק את התמונה הטובה ביורת עבור התצורה הקיימת.

**הערה:** האפשרות **Adjust Auto" כיוון אוטומטי"** זמינה רק כשאתה משתמש במחבר (VGA (האנלוגי. ₿

<span id="page-38-0"></span>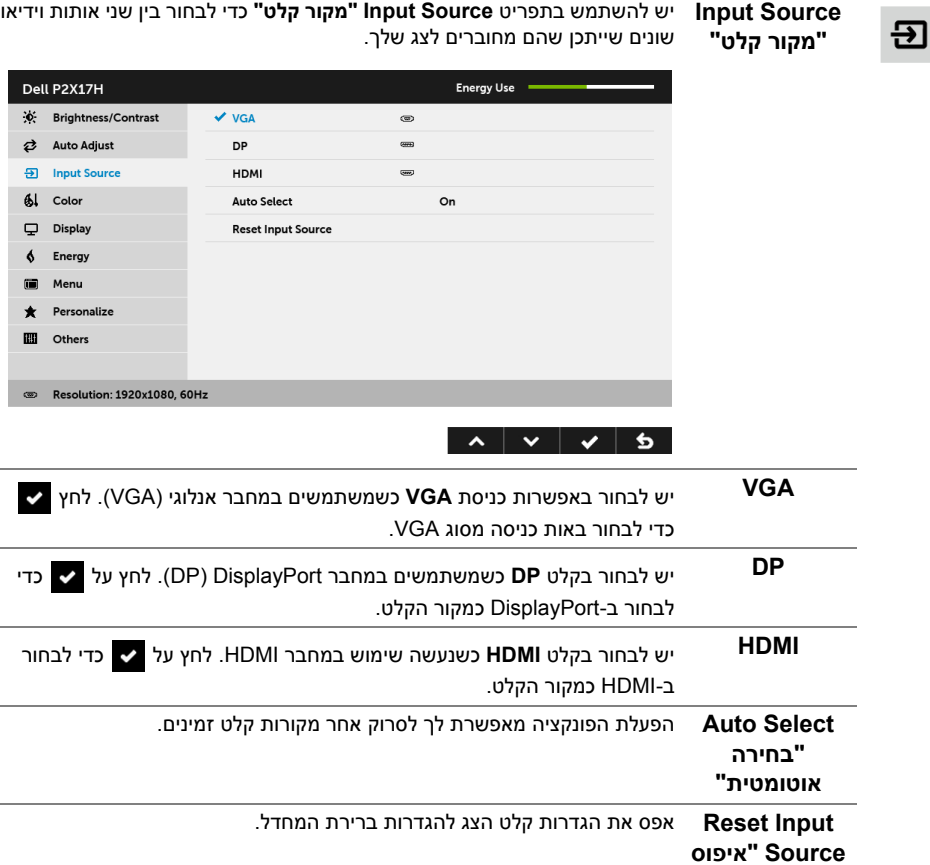

**מקור קלט" Color" צבע"** יש להשתמש באפשרות **Color" צבע"** לכוונון מצב הגדרות הצבע.

 $61$ **Energy Use** Dell P2X17H ☆ Brightness/Contrast **Preset Modes** Standard **₹** Auto Adjust **Input Color Format**  $RGB$ 9 Input Source **Reset Color**  $\frac{1}{2}$  Color  $\overline{\mathbf{\boldsymbol{\cup}}}$  Display  $\oint$  Energy  $\qquad \qquad \blacksquare$ Menu \* Personalize **ED** Others ® Resolution: 1920x1080, 60Hz  $\lambda$   $\vee$   $\rightarrow$   $\lambda$ 

**Modes Preset** כשבוחרים ב-**Modes Preset" מצבים מוגדרים מראש"**, באפשרותך לבחור **"מצבים מוגדרים** ב-**Standard" סטנדרטי"**, **ComfortView**, **Multimedia" מולטימדיה"**, **Movie**

**מראש"**

- **"סרט"**, **Game" משחק"**, **Warm" חמים"**, **Cool" קריר"**, או **Color Custom "צבע מותאם אישית"** מהרשימה.
	- **• Standard" סטנדרטי"**: טוען את הגדרות ברירת המחדל לצבעי הצג. זוהי ברירת המחדל הקבועה מראש.
- **• ComfortView**: מפחית את רמת האור הכחול הנפלט מהמסך על מנת להפוך את הצפייה נוחה יותר לעיניים.
	- **• Multimedia" מולטימדיה"**: טוען הגדרות צבעים אידיאליות לאפליקציות מולטימדיה.
		- **• Movie" סרט"**: טוען הגדרות צבעים אידיאליות לצפייה בסרטים.
	- **• Game" משחק"**: טוען הגדרות צבעים אידיאליות לרוב אפליקציות משחקים.
- **• Warm" חמים"**: מגדיל את טמפרטורת הצבעים. המסך ייראה חם יותר עם גוון אדום/צהוב.
- **• Cool" קריר"**: מקטין את טמפרטורת הצבעים. המסך ייראה "קריר" יותר עם גוון כחול.
	- **• Color Custom" צבע מותאם אישית"**: מאפשר לקבוע ידנית את הגדרות הצבעים.

לחץ היי ליצור מצב (R, G, B) לחץ לחץ הצבעים צבעים משלך.

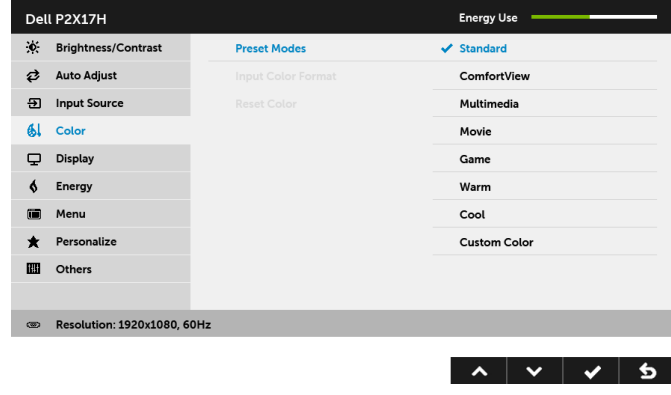

**Input Color Format" תבנית RGB**: יש לבחור באפשרות זו אם הצג שלך מחובר למחשב (או לנגן DVD (באמצעות **צבע קלט"** מאפשר לך להגדיר את מצב קלט הוידאו כ: כבל DP או HDMI. **YPbPr**: יש לבחור באפשרות זו אם נגן ה-DVD שלך תומך רק בפלט YPbPr.

Dell P2X17H **Energy Use i** Brightness/Contrast 2 Auto Adjust **Input Color Format**  $\vee$  RGB 5 Input Source YPbPr Al Color  $\Box$  Display  $6$  Energy Menu  $\bigstar$  Personalize m  $O<sub>tharr</sub>$ <sup>333</sup> Resolution: 1920x1080, 60Hz  $\hat{ }$  $\vee$   $\vee$  5 **Hue" גוון"** בעזרת תכונה זו ניתן לשוות גוון ירוק או סגול לתמונת וידאו. בדרך זו ניתן לכוון את צבעו של גוון העור הרצוי. יש להשתמש ב- או כדי לכוון את הגוון בין 0' ' ל-'100'. יש להשתמש ב- כדי להעצים את ההצללה הירוקה של תמונת הוידאו. יש להשתמש ב- כדי להעצים את ההצללה הסגולה של תמונת הוידאו. **הערה:** כוונון **Hue" גוון"** הצבע זמין רק במצבים המוגדרים מראש של **Movie "סרט"** או **Game" משחק"**. **Saturation** תכונה זו קובעת את הרוויה בתמונת הוידאו. יש להשתמש ב- או כדי לכוונן **"רוויה"** את הרוויה בין '0' ל-'100'. יש להשתמש ב- כדי להגדיל את ההופעה הצבעונית של תמונת הוידאו. יש להשתמש ב-  $\blacktriangleright$  כדי להגדיל את מראה המונוכרום של תמונת הוידאו. **הערה:** כוונון **Saturation" רוויה"** של הצבע זמין רק במצבים המוגדרים מראש **Movie" סרט"** או **Game" משחק"**. יש לאפס את הגדרות הצבעים של הצג להגדרות ברירת המחדל.**Reset Color "איפוס צבע"** 

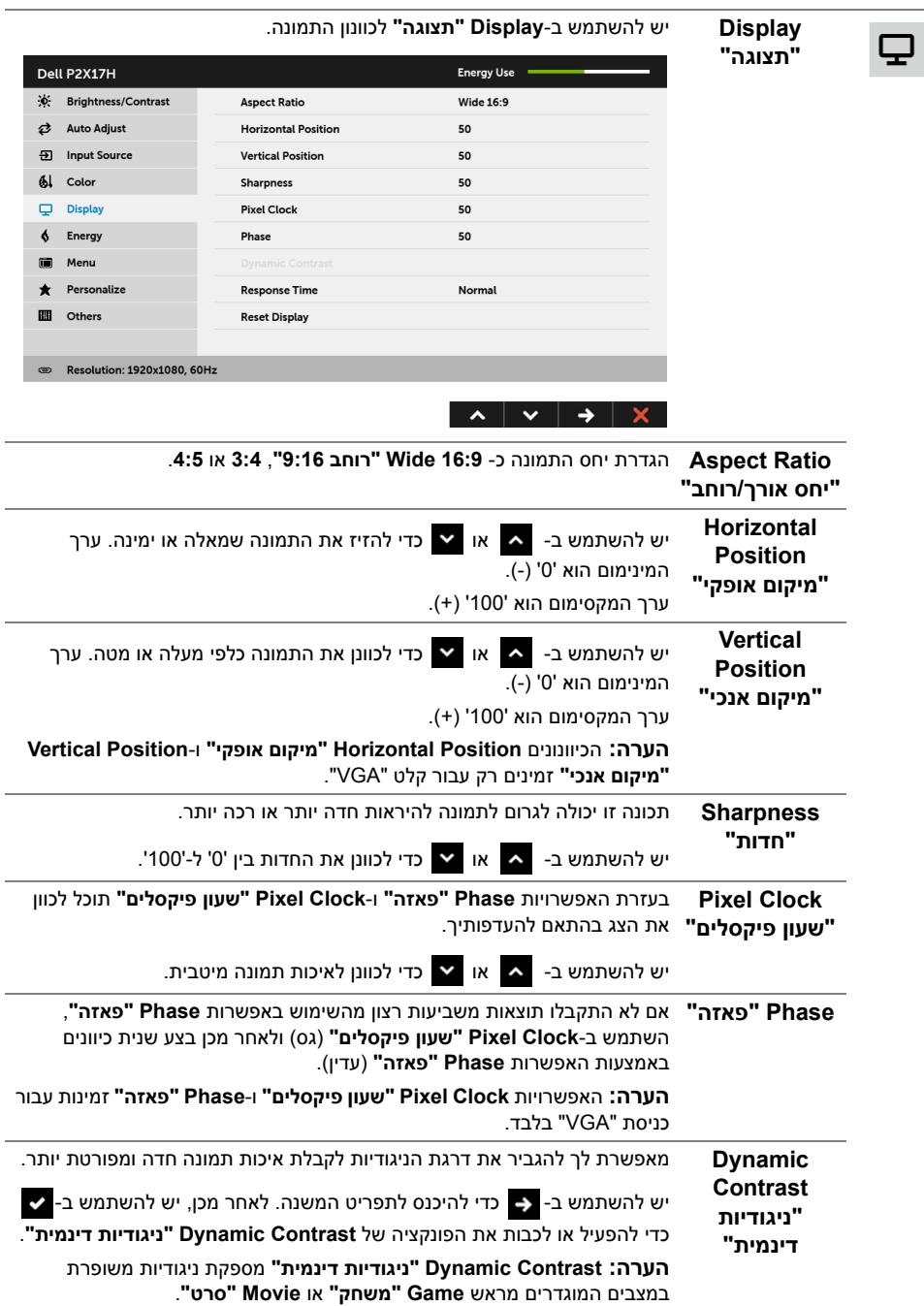

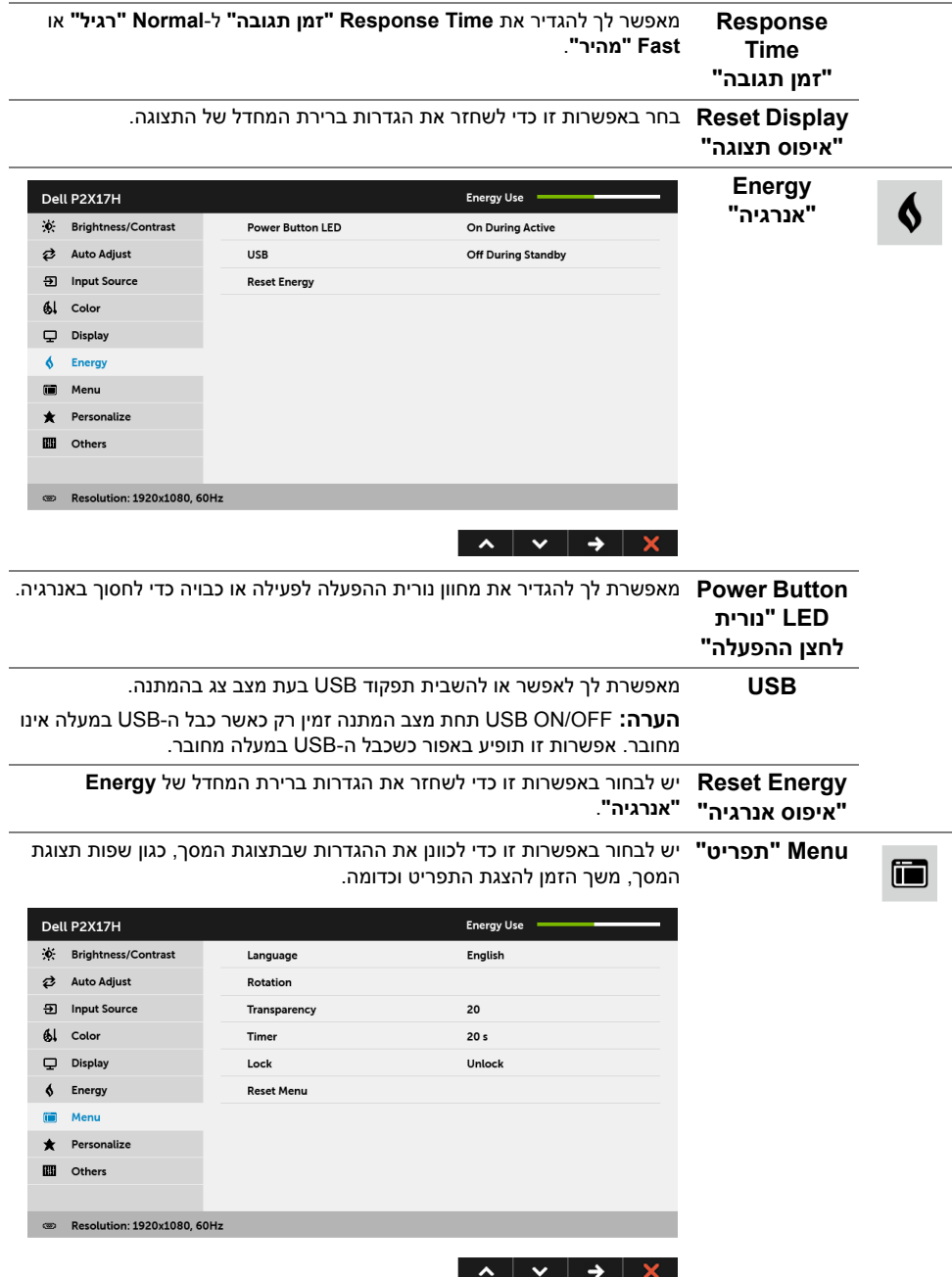

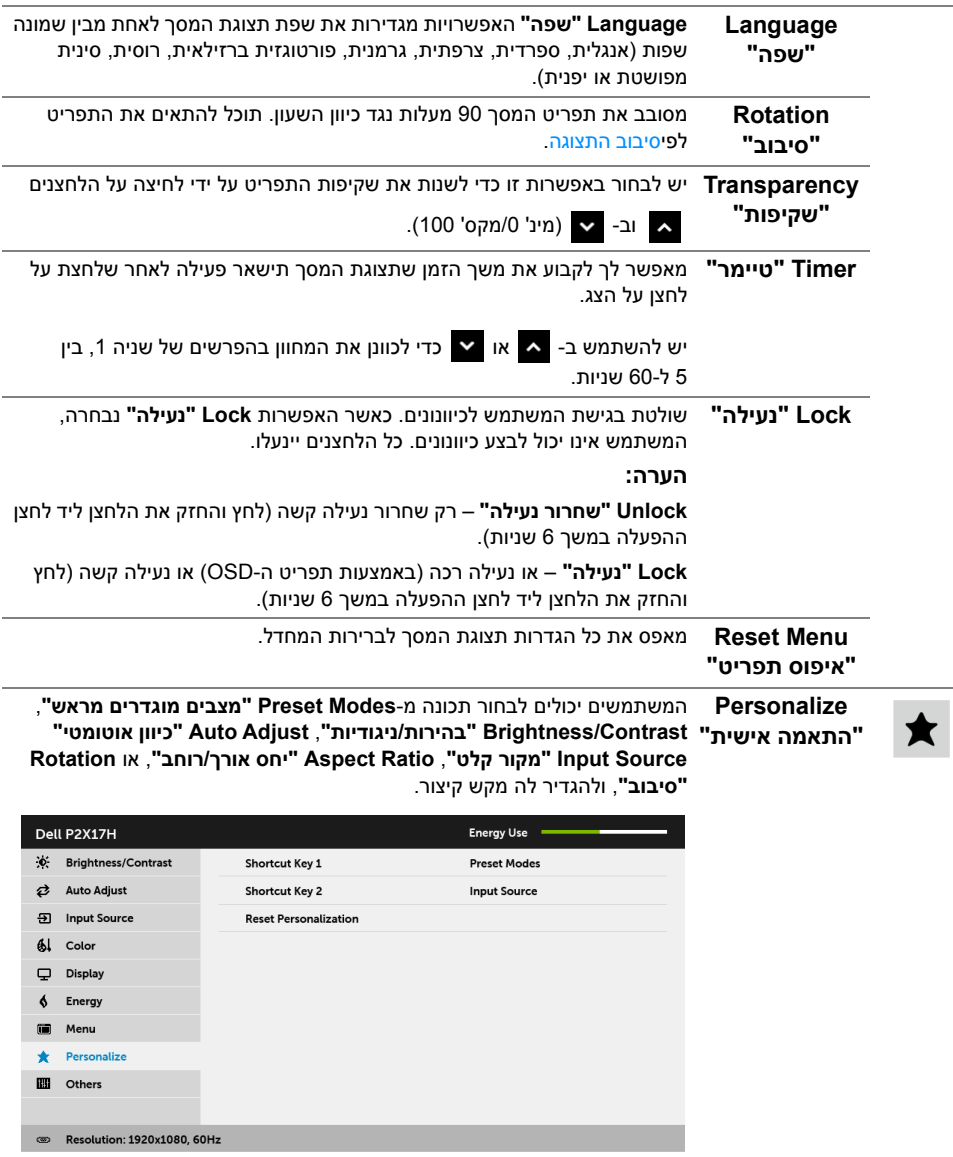

<span id="page-43-0"></span> $\begin{array}{c|c|c|c|c|c} \hline \multicolumn{3}{c|}{\mathbf{A}} & \multicolumn{3}{c|}{\mathbf{B}} & \multicolumn{3}{c|}{\mathbf{C}} & \multicolumn{3}{c|}{\mathbf{A}} & \multicolumn{3}{c|}{\mathbf{A}} & \multicolumn{3}{c|}{\mathbf{A}} & \multicolumn{3}{c|}{\mathbf{A}} & \multicolumn{3}{c|}{\mathbf{A}} & \multicolumn{3}{c|}{\mathbf{A}} & \multicolumn{3}{c|}{\mathbf{A}} & \multicolumn{3}{c|}{\mathbf{A}} & \multicolumn{3}{c|}{\mathbf$ 

#### יש לבחור באפשרות זו כדי לכוונן את הגדרות תצוגת המסך, כגון **CI/DDC**, **Others**  $\mathbf{m}$ **Conditioning LCD" ביטול צריבה"**, וכו'. **"אחרים"**

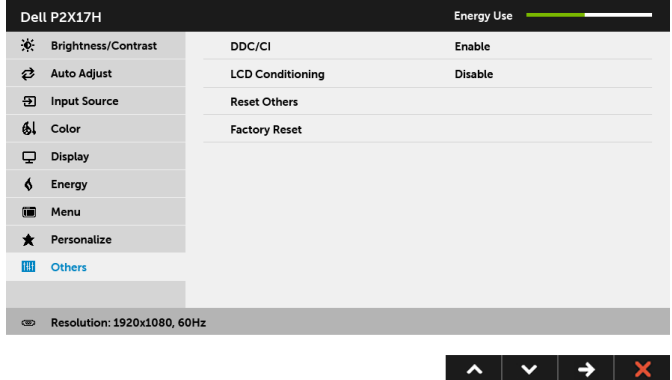

**CI/DDC CI/DDC**) ערוץ נתוני תצוגה/ממשק פקודה) מאפשר לכוונן את פרמטרי הצג (בהירות, איזון צבעים וכו') באמצעות התוכנה במחשב. תוכל לחסום תכונה זו על ידי בחירה באפשרות **Disable" חסימה"**.

לקבלת חוויית משתמש מיטבית ולשיפור ביצועי הצג, אפשר את התכונה.

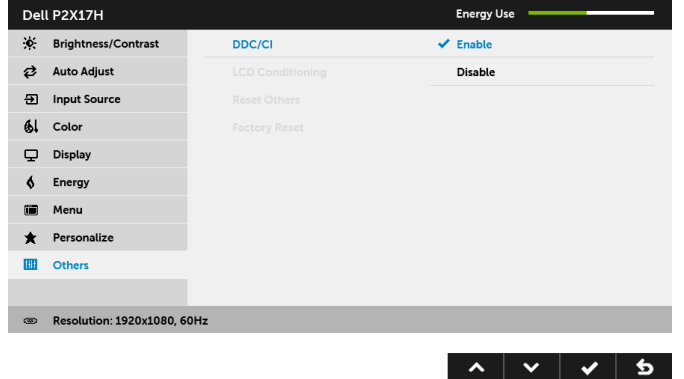

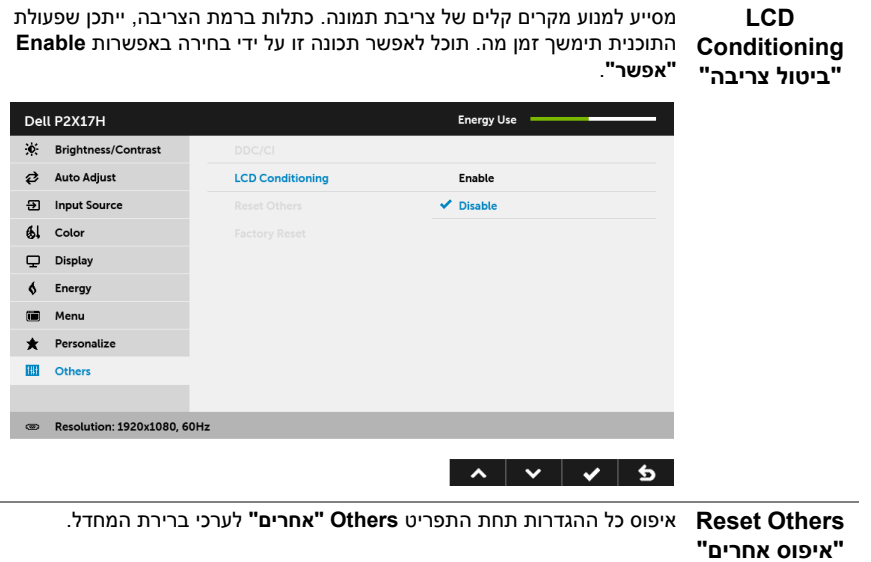

**Reset Factory** איפוס כל ההגדרות לערכי ברירות המחדל.**"איפוס להגדרות ברירת המחדל"**

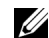

**הערה:** צג זה מכיל תכונה מובנית לכיול אוטומטי של הבהירות כדי לפצות על בלאי הנוריות.

#### **הודעת אזהרה בתפריט המסך**

כאשר התכונה **Contrast Dynamic" ניגודיות דינמית"** מאופשרת (במצבים המוגדרים מראש הבאים: **Game" משחק"** או **Movie" סרט"**), האפשרות לכוונן את הבהירות באופן ידני מושבתת.

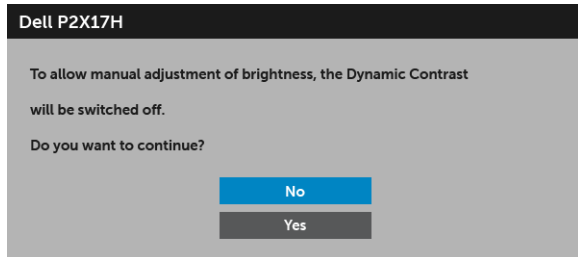

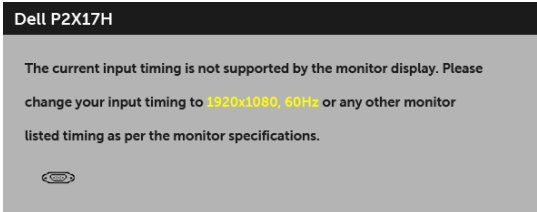

זה אומר שהצג אינו מצליח להסתנכרן עם האות שמגיע מהמחשב. ראה סעיף [מפרט](#page-11-1) הצג לקבלת טווחי התדר האופקי והאנכי בהם תומך הצג. המצב המומלץ הוא 1920 x .1080

ההודעה הבאה תוצג לפני השבתת הפונקציה CI/DDC:

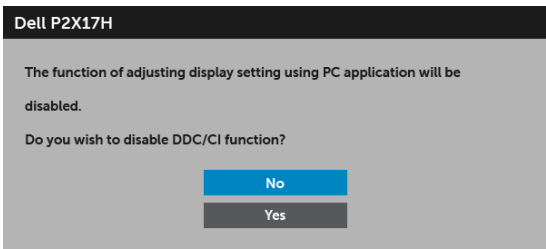

כשהצג עובר למצב חיסכון בחשמל, תוצג ההודעה הבאה:

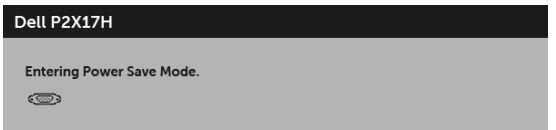

הפעל את המחשב והער את הצג כדי לגשת אל [מתפריט](#page-34-0) המסך.

U

אם תלחץ על לחצן כלשהו פרט ללחצן ההפעלה, אחת ההודעות הבאות תוצג כתלות בכניסה הנבחרת:

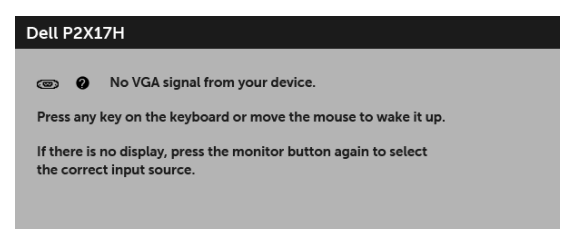

**הערה:** יתכן שההודעה תהיה שונה מעט בהתאם לאות הקלט המחובר.

אם נבחרה כניסת VGA או HDMI או DP והכבל המתאים אינו מחובר, תוצג תיבת דו שיח צפה הדומה לתיבה הבאה

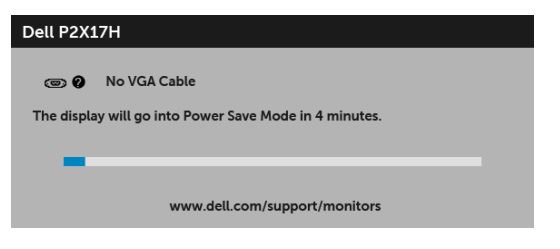

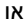

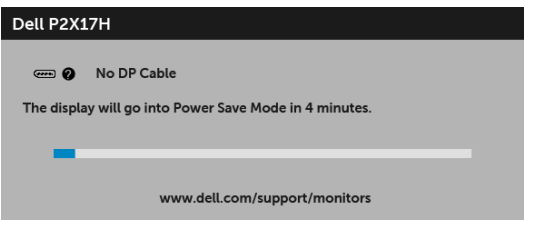

או

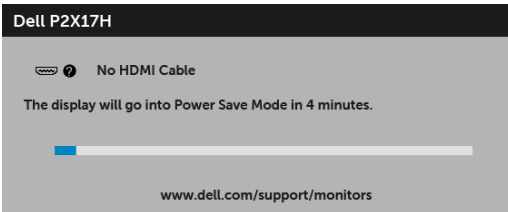

למידע נוסף, ראה פתרון [בעיות](#page-52-2).

## **הגדרת רזולוציה מקסימלית**

כדי להגדיר רזולוציה מיטבית עבור הצג:

- :Windows® 8.1 או Windows ® 8.1 ב-7 $^{\circledR}$  8. Windows
- <span id="page-48-0"></span>8.1 , יש לבחור את באריח שולחן העבודה כדי לעבור לשולחן <sup>R</sup> 8 או Windows ® **1** רק עבור Windows עבודה קלאסי.
	- **2** לחץ לחיצה ימנית בשולחן העבודה ובחר באפשרות **רזולוציית מסך**.
	- **3** יש ללחוץ על הרשימה הנפתחת של רזולוציית המסך, ולבחור ב- **1920 x** .**1080**
		- **4** לחץ על **אישור**.

 $\cdot$ Windows<sup>®</sup> 10-2

- **1** יש ללחוץ עם הלחצן הימני על שולחן העבודה ולבחור באפשרות **הגדרות תצוגה**.
	- **2** לחץ על **הגדרות תצוגה מתקדמות**.
	- **3** יש ללחוץ על הרשימה הנפתחת של **רזולוציה** ולבחור **1920 x** .**1080**
		- **4** לחץ על **החל**.

אם האפשרות x 1920 1080 לא מופיעה, ייתכן שעליך לשדרג את מנהל ההתקן הגרפי. תלוי במחשב, יש לבצע את אחת הפעולות הבאות:

אם יש ברשותך מחשב שולחני או נייד של Dell:

**•** גלוש לאתר **[support/com.dell.www://http](http://www.dell.com/support)**, הזן את תגית השירות שקיבלת, והורד את מנהל ההתקן העדכני עבור כרטיס הגרפיקה שלך.

אם המחשב שברשותך אינו תוצרת Dell) נייד או שולחני):

- **•** גלוש לאתר התמיכה של המחשב, והורד את מנהלי ההתקנים העדכניים של כרטיס הגרפיקה.
	- **•** גלוש לאתר האינטרנט של כרטיס הגרפיקה והורד את מנהלי ההתקנים הגרפיים העדכניים.

## **שימוש במתקן ההטיה, במעמד המסתובב ובתוספת האנכית**

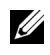

<span id="page-49-0"></span>**הערה:** זה ישים לגבי צג עם מעמד. כאשר נקנה מעמד אחר כלשהו, נא לעיין במדריך התקנת המעמד הרלבנטי להוראות התקנה.

#### **ההטיה, במעמד המסתובב**

כאשר המעמד מחובר לצג, תוכל להטות את הצג לזווית הצפייה הנוחה ביותר.

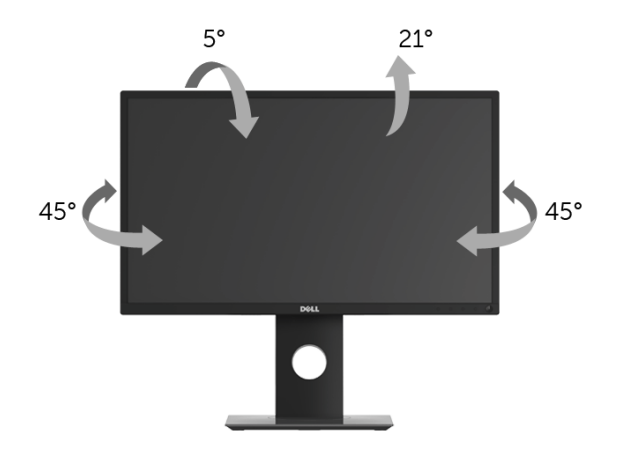

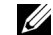

**הערה:** המעמד מגיע כשהוא מנותק מהצג.

#### **פריסה אנכית**

<span id="page-49-1"></span>**הערה:** המעמד מגיע לגובה של 130 מ"מ. התרשים שבהמשך מדגים כיצד יש לפרוס את המעמד Ų אנכית.

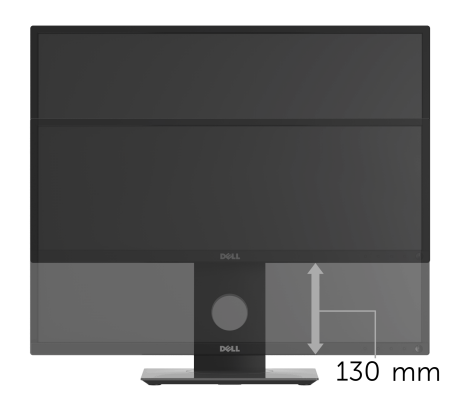

## **סיבוב הצג**

<span id="page-50-0"></span>לפני שתסובב את הצג, עליו להיות פרוס לגמרי אנכית ([פריסה](#page-49-1) אנכית) ומוטה לגמרי למעלה כדי שלא לפגוע בתחתית הצג.

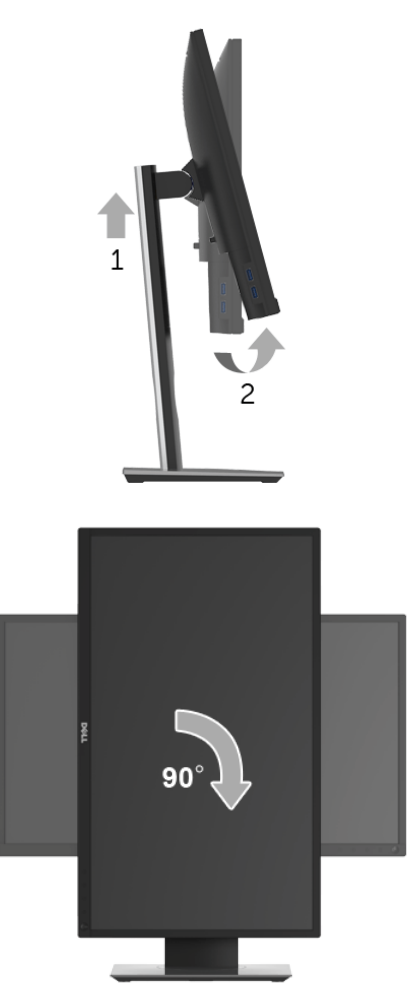

U

**הערה:** כדי לסובב את התצוגה (לרוחב לעומת אנכי) עם מחשב Dell שברשותך, עליך להשתמש במנהל התקן גרפיקה מעודכן שאינו כלול בחבילת הצג. להורדת מנהל ההתקן הגרפי, בקר בכתובת **[support/com.dell.www](http://www.dell.com/support)**, עבור לאזור **ההורדה** בחלק **מנהלי כרטיס מסך** להורדת מנהל ההתקן העדכני.

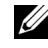

**הערה:** במצב *תכן שהביצועים*, פגעו כאשר תשתמש ביישומים גרפיים כבדים (כגון משחקים תלת ממדיים).

## **כיוון הגדרות הסיבוב של התצוגה**

<span id="page-51-0"></span>לאחר שסובבת את הצג, עליך לבצע את הפעולות שבהמשך כדי לכוון את הגדרות סיבוב התצוגה של המערכת.

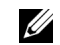

**הערה:** אם אתה משתמש בצג עם מחשב שאינו מתוצרת Dell, עליך לבקר בדף מנהלי ההתקנים הגראפיים באתר היצרן לקבלת מידע אודות סיבוב התצוגה במערכת ההפעלה.

כדי לכוון את הגדרות הסיבוב של התצוגה:

- **1** לחץ לחיצה ימנית בשולחן העבודה ובחר באפשרות **מאפיינים**.
	- **2** עבור לכרטיסיה **הגדרות** ובחר **מתקדם**.
- **3** אם מותקן במחשב כרטיס מסך מסוג ATI, עבור לכרטיסייה **סיבוב** וקבע את זווית הסיבוב המועדפת.
- **4** אם מותקן במחשב כרטיס מסך מסוג nVidia עבור לכרטיסייה **nVidia**, בחר באפשרות **NVRotate** מהעמודה השמאלית ולאחר מכן קבע את זווית הסיבוב המועדפת.
	- , עבור לכרטיסייה **Intel**, בחר באפשרות **מאפייני**<sup>R</sup> **5** א ם מותקן במחשב כרטיס מסך מסוג Intel **גרפיקה**, עבור לכרטיסייה **סיבוב**, ולאחר מכן קבע את

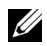

**הערה:** אם אפשרות הסיבוב אינה מוצגת או שאינה פועלת כשורה, בקר באתר **[support/com.dell.www](www.dell.com/support)** והורד את מנהל ההתקן המעודכן עבור כרטיס המסך שברשותך. <span id="page-52-0"></span>**אזהרה: לפני שתתחיל בהליך כלשהו מסעיף זה, יש למלא אחר הוראות [בטיחות](#page-58-4).** 八

### <span id="page-52-2"></span>**בדיקה עצמית**

<span id="page-52-1"></span>הצג שברשותך כולל תכונת בדיקה עצמית אשר מוודאת כי הוא פועל בצורה תקינה. אם הצג והמחשב מחוברים בצורה תקינה אך מסך הצג נשאר חשוך, הפעל את הבדיקה העצמית של הצג באמצעות ביצוע הפעולות הבאות:

- **1** כבה את המחשב ואת הצג.
- **2** נתק את כבל הוידאו מגב המחשב.
	- **3** הדלק את הצג.

תיבת הדו-שיח הצפה תוצג (על רקע שחור) אם הצג פועל ואינו מזהה אות וידאו. כאשר הצג נמצא במצב בדיקה עצמית, נורית חיווי ההפעלה תאיר בצבע לבן רציף. כמו כן, כתלות בכניסה הנבחרת, אחת מתיבות הדו שיח הבאות תוצגנה.

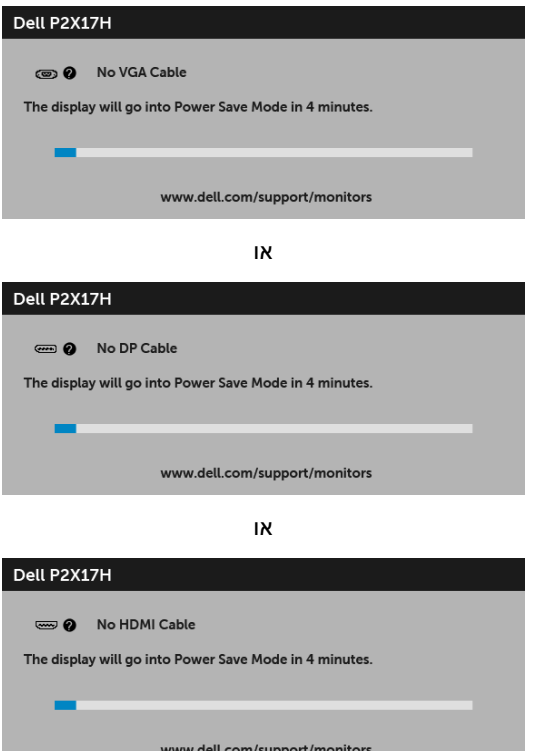

**4** תיבה זו מופיעה גם במהלך הפעלה רגילה של המערכת אם כבל הוידאו מתנתק או ניזוק.

**5** כבה את הצג וחבר בחזרה את כבל הוידאו; לאחר מכן, הדלק את המחשב ואת הצג.

אם לאחר שביצעת את ההליך הקודם מסך הצג עדיין חשוך, יש לבדוק את שלט הוידאו ואת המחשב, בגלל שהצג פועל כשורה.

## **אבחון מובנה**

<span id="page-53-0"></span>הצג כולל כלי אבחון מובנה בעזרתו אפשר לקבוע אם אופן הפעולה החריג בו נתקלת קשור לצג או למחשב ולכרטיס המסך שלו.

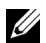

**הערה:** תוכל להפעיל את האבחון הפנימי רק כאשר כבל הוידיאו מנותק והצג *במצב בדיקה עצמית*.

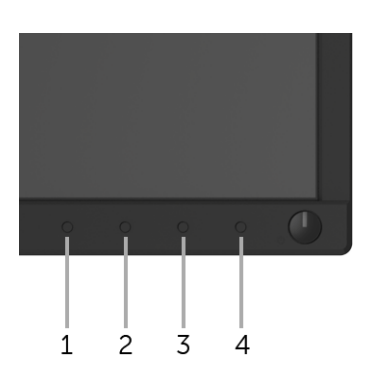

להפעלת האבחון המובנה:

- **1** יש לוודא שהמסך נקי (אין חלקיקי אבק על משטח המסך).
- **2** יש לנתק את כבל/י הוידאו שבגב המחשב או הצג. הצג יעבור אז למצב בדיקה עצמית.
	- **3** לחץ והחזק את **לחצן 1** בפנל הקדמי במשך 5 שניות. יופיע מסך אפור.
		- **4** יש לבדוק בקפידה את המסך ולנסות לאתר חריגות.
		- **5** יש ללחוץ שוב על **לחצן 1** בפנל הקדמי. צבע המסך ישתנה לאדום.
			- **6** בדוק את התצוגה ונסה לאתר חריגות.
- **7** חזור על שלבים 5 6 ו כדי לבדוק את התצוגה בירוק, מסכי כחול, שחור, לבן וטקסט.

הבדיקה תסתיים כאשר יופיע מסך הטקסט. ליציאה, לחץ פעם נוספת על **לחצן** .**1**

אם לא זיהית חריגות כלשהן במסך כאשר השתמשת בכלי האבחון המובנה, הצג פועל כשורה. בדוק את כרטיס המסך ואת המחשב.

## **בעיות נפוצות**

הטבלה הבאה מכילה מידע כללי לגבי בעיות שכיחות בצג ופתרונות אפשריים:

<span id="page-54-0"></span>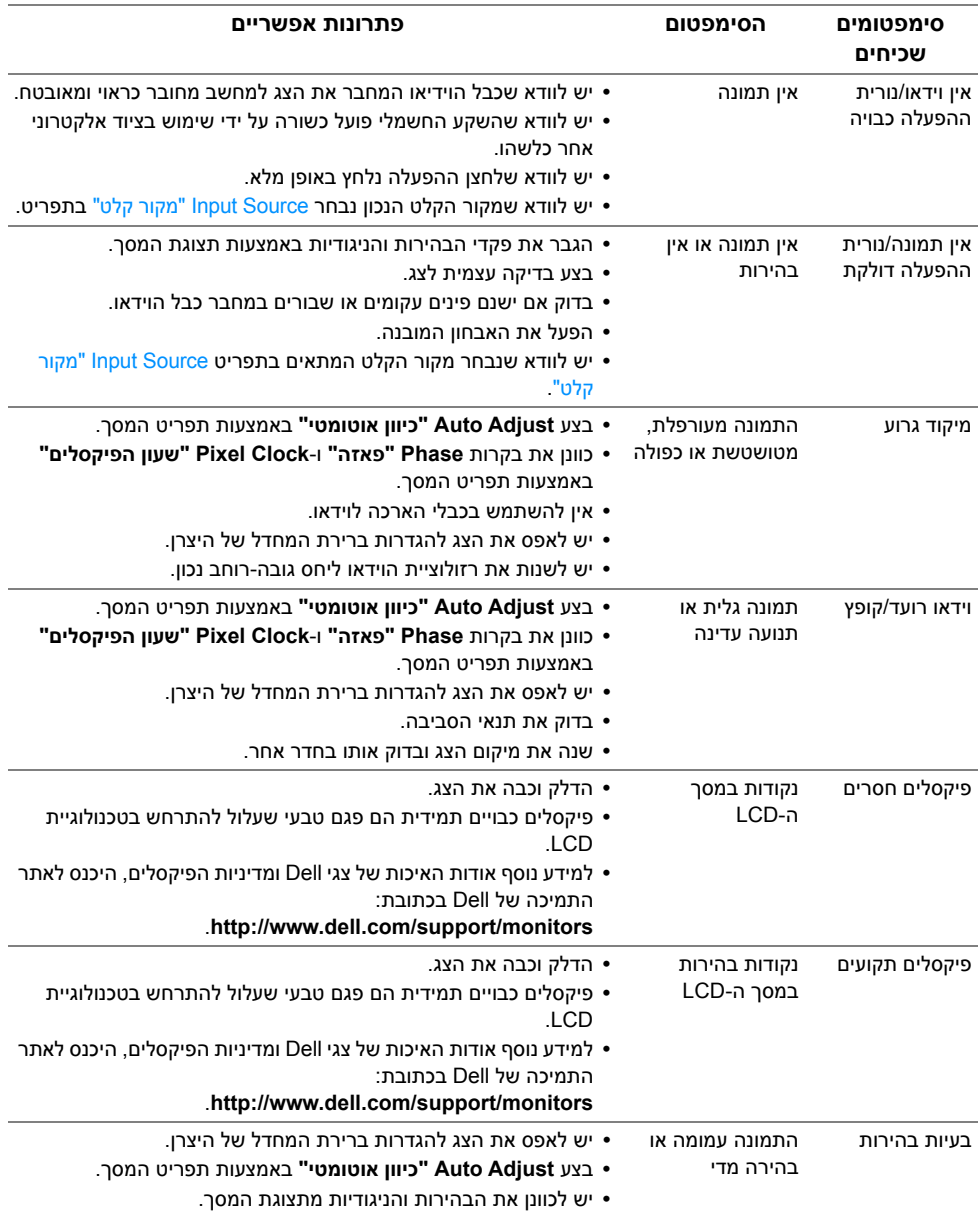

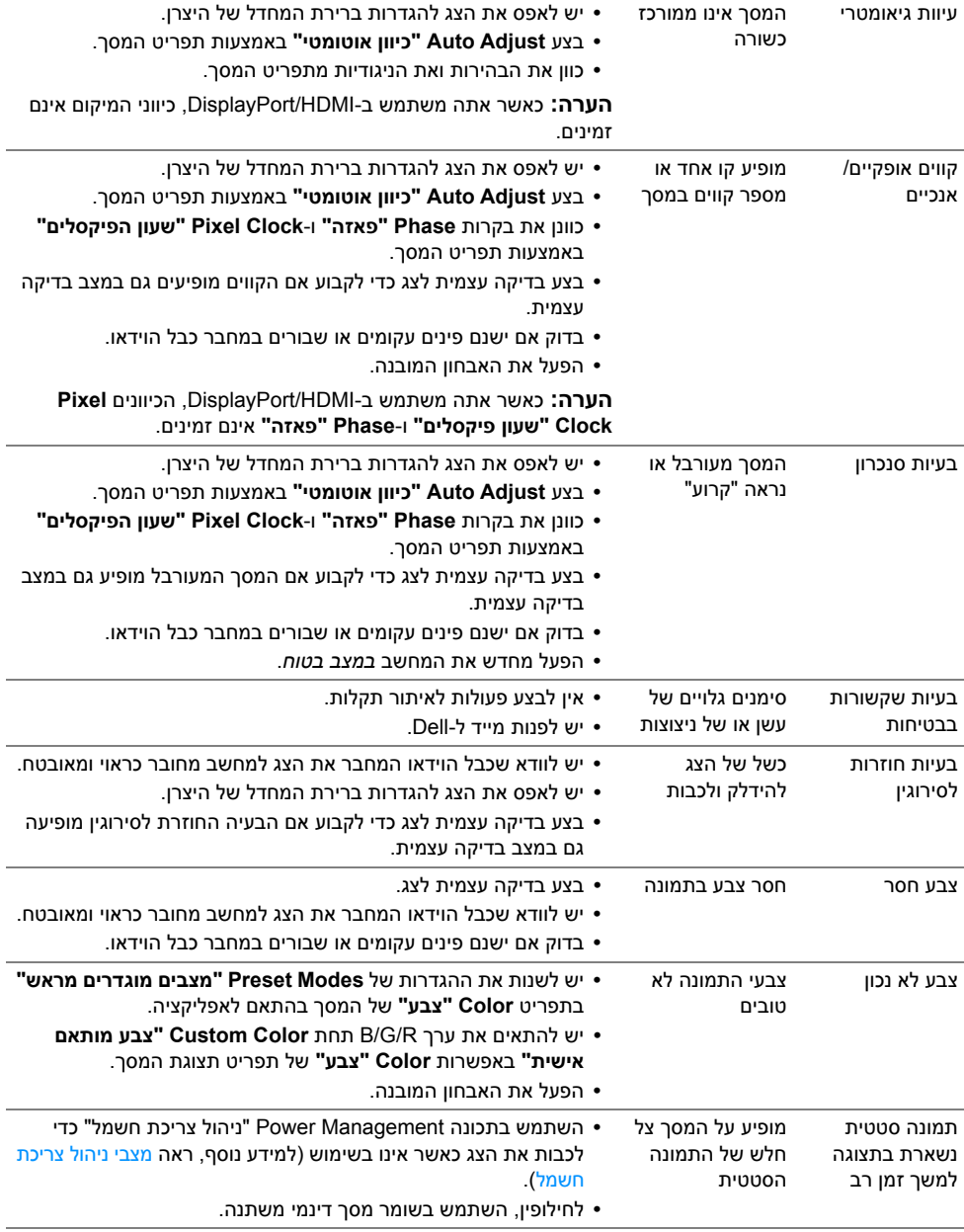

## **בעיות ספציפיות של המוצר**

<span id="page-56-0"></span>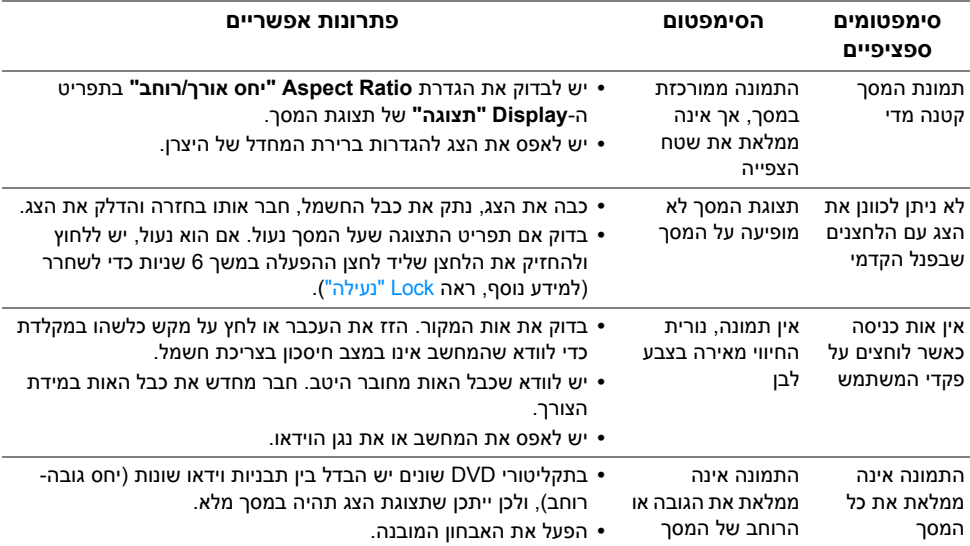

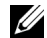

**הערה:** במצב HDMI/DP, התכונה **Adjust Auto" כיוון אוטומטי"**אינה זמינה.

## <span id="page-57-1"></span>**בעיות ספציפיות בממשק Bus Serial Universal) USB(**

<span id="page-57-0"></span>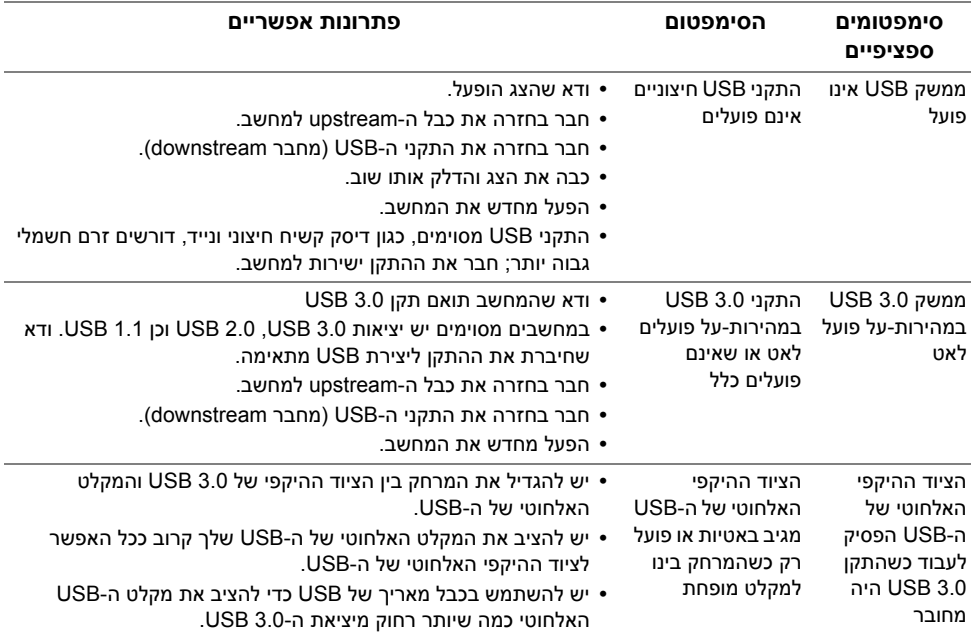

#### <span id="page-58-4"></span>**אזהרה: הוראות בטיחות**

<span id="page-58-1"></span><span id="page-58-0"></span>**אזהרה: שימוש בבקרים, בהתאמות או בנהלים שאינם אלה שצוינו בתיעוד זה עלול לגרום**

**לחשיפה להתחשמלות, לסכנות חשמליות ו/או לסכנות מכניות.**

לקבלת מידע על הוראות בטיחות, יש לעיין במידע אודות בטיחות, סביבה ותקינה (SERI(.

## **הודעות FCC) ארה"ב בלבד) ומידע נוסף על תקנות**

ראו הודעות FCC ומידע נוסף על תקנות באתר אודות ציות לתקנות בכתובת www.dell.com/regulatory\_compliance

## **לפניה ל-Dell**

**מספר הטלפון עבור לקוחות בארה"ב הוא DELL-WWW800-) 800-999-3355(.**

<span id="page-58-3"></span>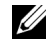

<span id="page-58-2"></span>**הערה:** אם אין ברשותך חיבור פעיל לאינטרנט, תוכל לאתר את הפרטים ליצירת קשר בחשבונית הרכישה, על הטופס המצורף לאריזה, על החשבון או בקטלוג המוצרים של Dell.

**Dell מציעה מספר אפשרויות למתן שירות ולתמיכה באינטרנט ובטלפון. הזמינות משתנה בהתאם לארץ ולמוצר, וייתכן ששירותים מסויימים לא יהיו זמינים באזורך.** 

- **•** סיוע טכני מקוון [monitors/support/com.dell.www](www.dell.com/support/monitors)
	- **•** פנייה ל-Dell  [contactdell/com.dell.www](www.dell.com/contactdell)